# Manual do Cidadão -CVI eletrônico-

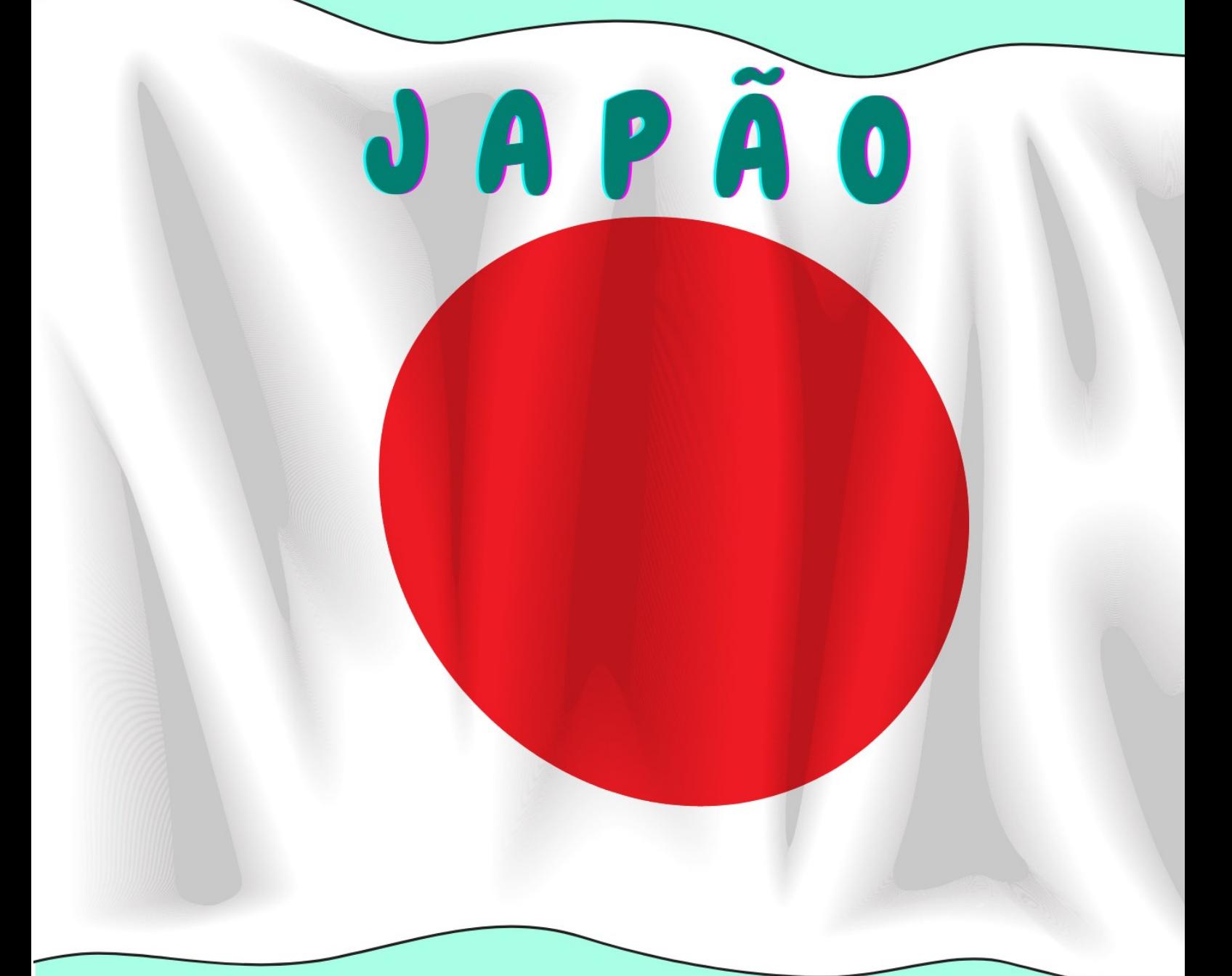

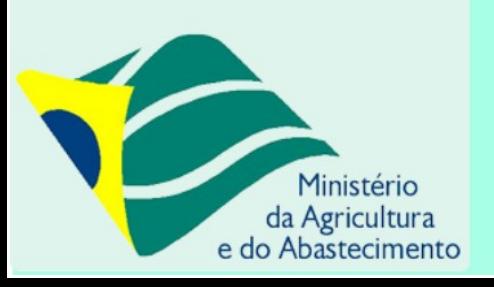

gov.br

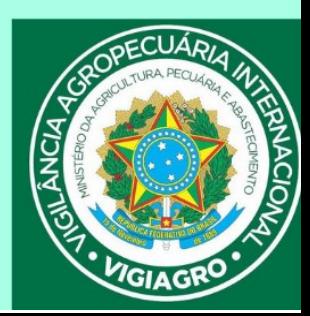

Manual do Cidadão para Emissão do e-CVI/Japão (Abr.23)

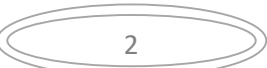

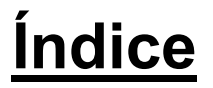

# **Cães e Gatos com destino ao Japão**

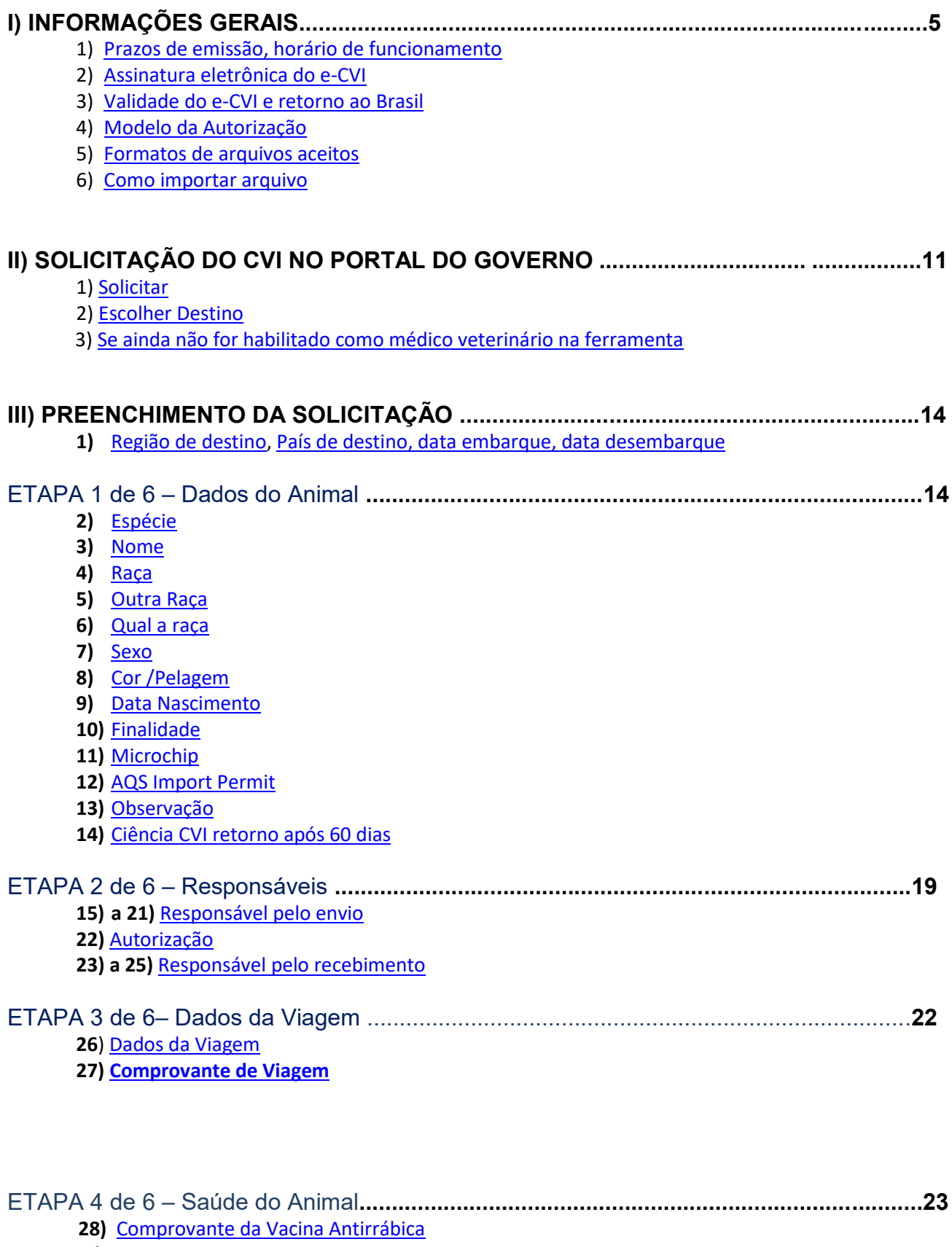

- **29)** [Dados das Vacinas](#page-22-1)
- **30)** Sorologia
- **31)** [Campo de Observação](#page-17-1)

Desenvolvido pelo VIGIAGRO/Bichler

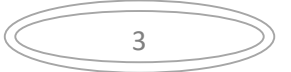

<span id="page-3-0"></span>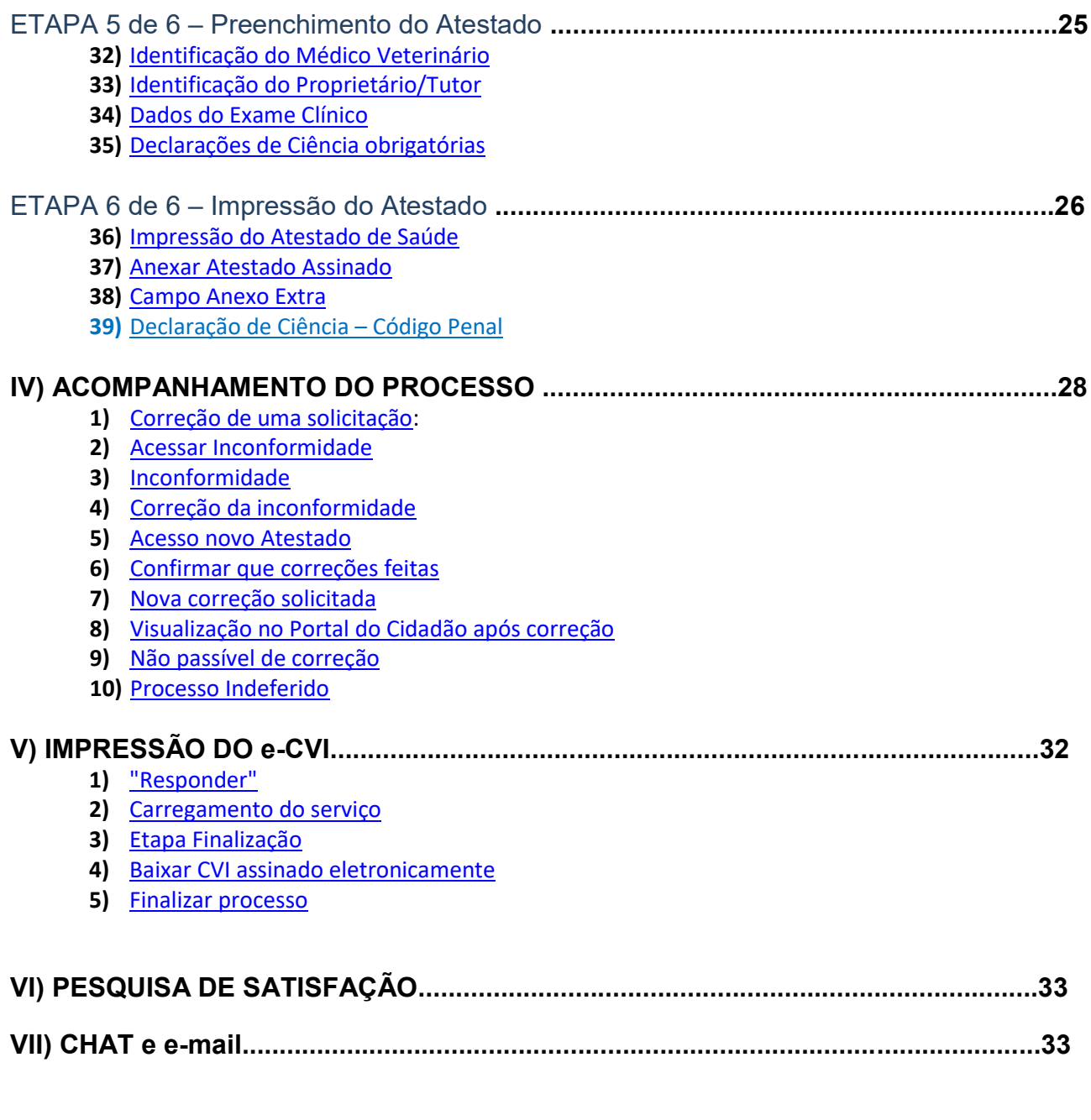

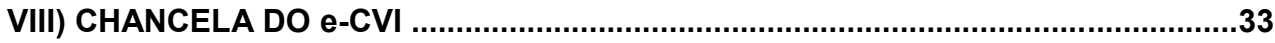

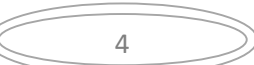

Manual do Cidadão para Emissão do e-CVI/Japão (Abr.23)

# **Cães e Gatos com destino ao Japão.**

# **I) INFORMAÇÕES GERAIS**

Todos os CVIs para cães e gatos para a Japão serão emitidos através do sistema e-CVI no qual constará a assinatura eletrônica e o código de conferência de autenticidade.

Após a emissão do e-CVI pelos Veterinários Oficiais do MAPA o documento ficará à disposição do médico veterinário solicitante que deverá imprimir em boa resolução, frente e verso, carimbar e assinar em azul no campo correspondente (pagina 2 no centro) ao exame clínico feito do médico veterinário particular antes de entregar para o interessado em viajar com animal.

A partir de 01/04/2023 não se faz mais necessário uma CHANCELA FÍSICA do serviço veterinário oficial (MAPA) através do Auditor Fiscal Federal Agropecuário em uma unidade VIGIAGRO.

Para fins de conferir a autenticidade do e-CVI a autoridade deverá acessar a página do Portal do Governo através do endereço: <https://mapa.servicos.gov.br/bpm/app/public/consultaDocumentos> ou pelo QR code disponível no Certificado.

Cada solicitação serve apenas para um animal. Se necessário, abrir uma segunda solicitação para um segundo animal. Nunca abrir mais de uma solicitação para o mesmo animal. Corrigir a solicitação se ocorrer algum erro.

Antes de começar a solicitação, verificar se está em posse dos documentos necessários já digitalizados e disponíveis para anexar na solicitação.

#### **1) Prazos de emissão, horário de funcionamento:**

<span id="page-4-0"></span>O CVI eletrônico é uma ferramenta online, o funcionamento é contínuo, isto é, 24 horas por dia, por 7 dias da semana, independente de feriados e fins de semana.

O prazo de emissão do Certificado é de 72 horas corridas, se a documentação anexada atender as exigências e o preenchimento da solicitação estiver correto. Se programe com a antecedência devida para não ficar dependendo da emissão antes do período acordado. Leia este manual atentamente, pois se houver erros, a data passa a contar a partir da adequação das exigências feitas pelo Auditor Fiscal Federal Agropecuário analista.

#### <span id="page-4-1"></span>**2) Assinatura digital do e-CVI:**

O Certificado Veterinário Internacional será assinado digitalmente, devendo ser impresso e estar em mãos para embarque no trânsito do animal.

O e-CVI (Certificado Veterinário Internacional eletrônico) NÃO leva assinatura e carimbo físico do veterinário oficial emissor do MAPA.

Terá a data da emissão e assinatura digital em sua parte inferior esquerda com a identificação do servidor emitente.

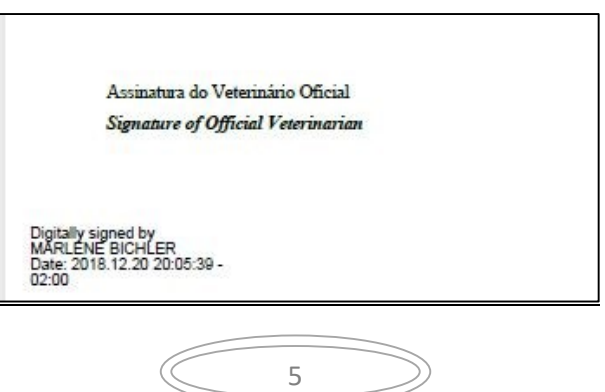

O e-CVI contém no alto a esquerda um QR-code para ser conferida a sua autenticidade.

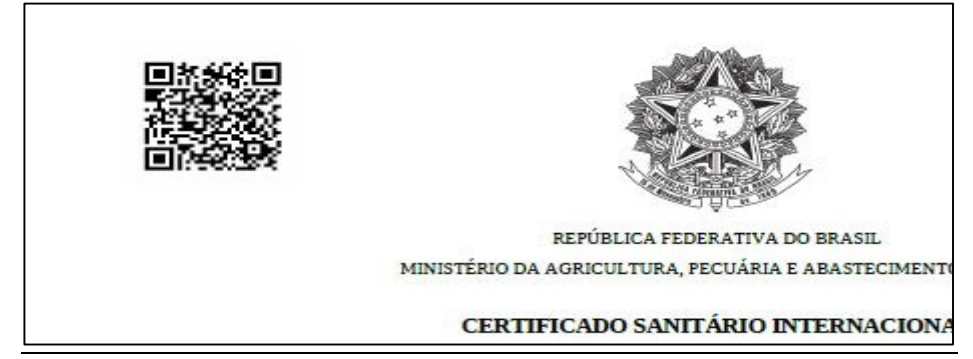

#### Em sua lateral direita existe o link com o código de autenticidade.

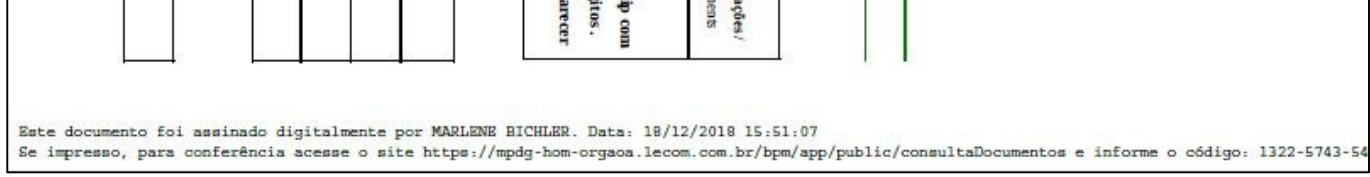

#### <span id="page-5-0"></span>**3) Validade do e-CVI e retorno ao Brasil**

Validade de 10 dias para desembarque no Japão contados da data da sua emissão.

Validade para o **retorno ao Brasil** por 60 dias contados da data da emissão, desde que a **vacina antirrábica esteja em dia**. No caso de atrasar a vacina, será necessário aplicar nova dose da vacina antirrábica, aguardar 21 dias para a emissão de novo Certificado chancelado pelo médico veterinário do Órgão Sanitário Oficial do país cumprindo os requisitos conforme modelo no site:

<https://www.gov.br/agricultura/pt-br/assuntos/vigilancia-agropecuaria/animais-estimacao/entrar-no-brasil>

Modelo:

[https://www.gov.br/agricultura/pt-br/assuntos/sanidade-animal-e-vegetal/saude-animal/transito](https://www.gov.br/agricultura/pt-br/assuntos/sanidade-animal-e-vegetal/saude-animal/transito-animal/arquivos-transito-internacional/ModelodeCertificadoVeterinrioInternacionalDraftofInternationalVeterinaryCertificate.pdf)[animal/arquivos-transito-](https://www.gov.br/agricultura/pt-br/assuntos/sanidade-animal-e-vegetal/saude-animal/transito-animal/arquivos-transito-internacional/ModelodeCertificadoVeterinrioInternacionalDraftofInternationalVeterinaryCertificate.pdf)

[internacional/ModelodeCertificadoVeterinrioInternacionalDraftofInternationalVeterinaryCertificate.pdf](https://www.gov.br/agricultura/pt-br/assuntos/sanidade-animal-e-vegetal/saude-animal/transito-animal/arquivos-transito-internacional/ModelodeCertificadoVeterinrioInternacionalDraftofInternationalVeterinaryCertificate.pdf)

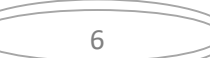

#### <span id="page-6-0"></span>**4) Modelo sugerido:**

AUTORIZAÇÃO para viajar/despachar animal conforme [https://www.gov.br/agricultura/pt](https://www.gov.br/agricultura/pt-br/assuntos/vigilancia-agropecuaria/animais-estimacao/sair-do-brasil/4-autorizacao-para-viajar-editavel.pdf)[br/assuntos/vigilancia-agropecuaria/animais-estimacao/sair-do-brasil/4-autorizacao-para-viajar-editavel.pdf](https://www.gov.br/agricultura/pt-br/assuntos/vigilancia-agropecuaria/animais-estimacao/sair-do-brasil/4-autorizacao-para-viajar-editavel.pdf)

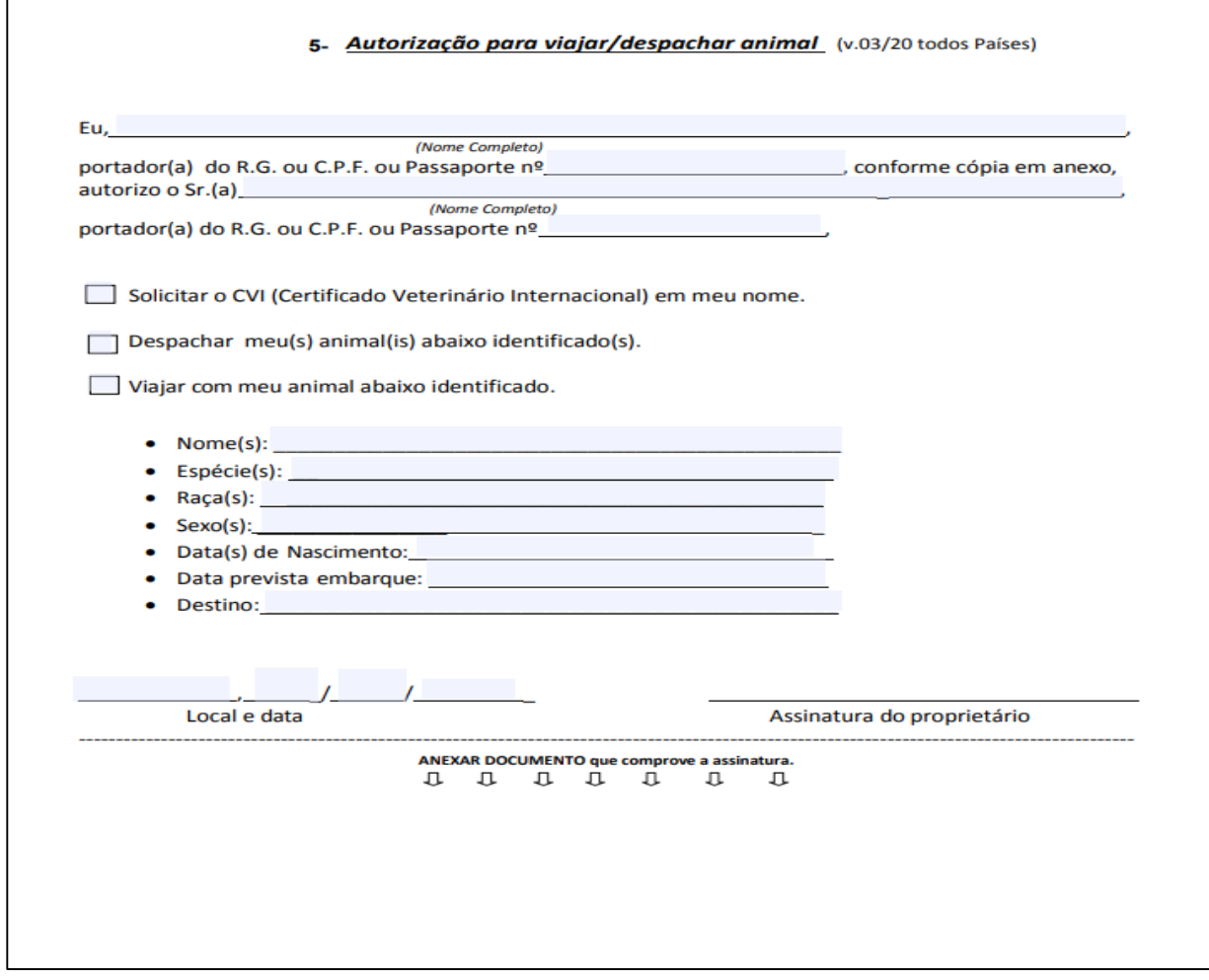

#### <span id="page-6-1"></span>**5) Formatos de arquivos aceitos:**

Somente serão aceitos arquivos assinado eletronicamente de acordo com Decreto 10.278/20.

Digitalizar sempre do arquivo original, colorido e em resolução de tal forma que seja possível identificar lotes, datas e todas as informações necessárias.

Não são aceitas montagens, cortes ou rasuras nos documentos anexados.

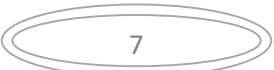

#### <span id="page-7-0"></span>**6) Como Importar Arquivo**

a) Levar o mouse ao clips ao e aparecerá "Importar", clique em cima:

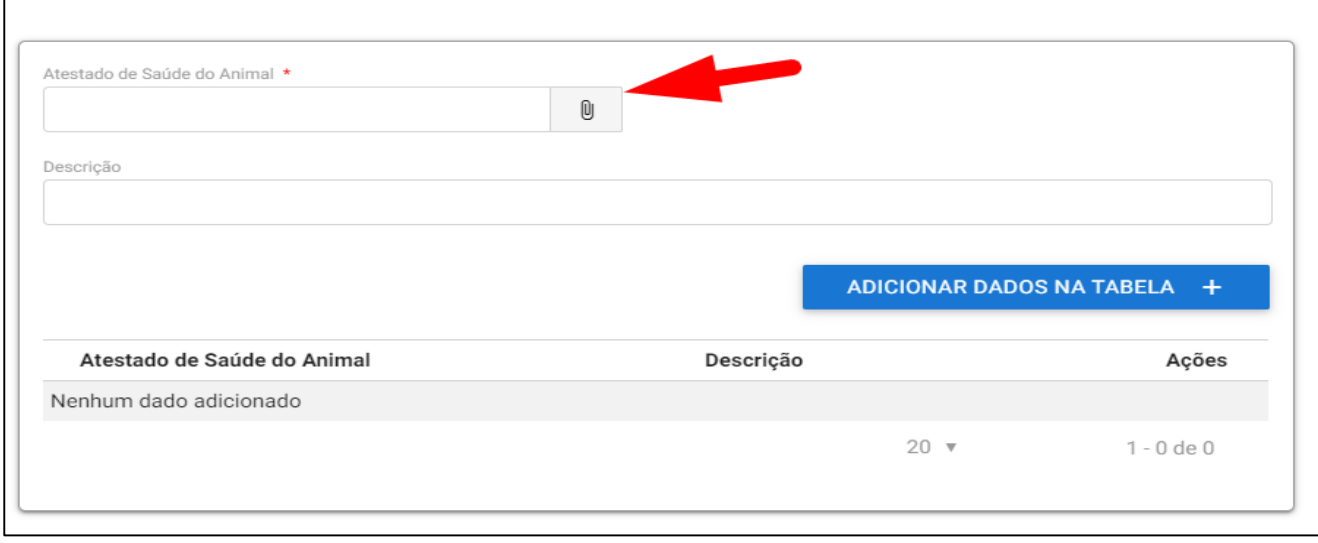

#### b) Clicar em "ARQUIVO", escolha o arquivo digitalizado.

São aceitos os formatos-padrão de arquivos de imagem (por exemplo: JPG, BMP E PNG) e também os arquivos em formato PDF.

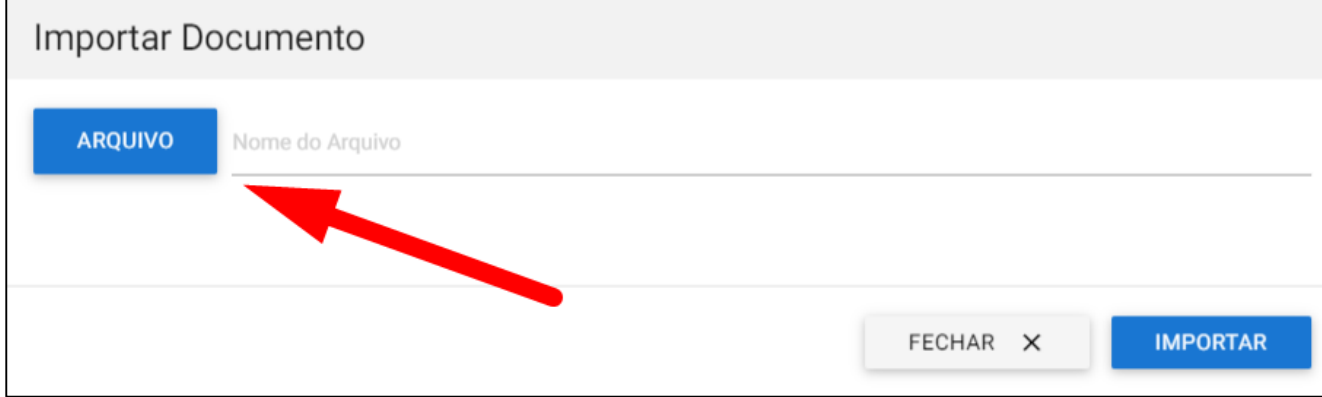

8

#### c) Escolher o arquivo e clicar "Abrir".

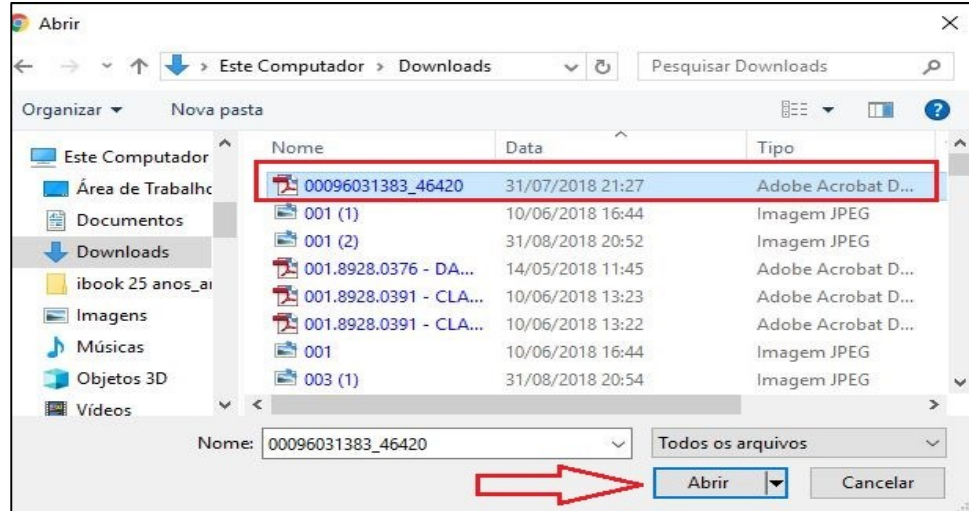

#### d) Clicar em "IMPORTAR":

Manual do Cidadão para Emissão do e-CVI/Japão (Abr.23)

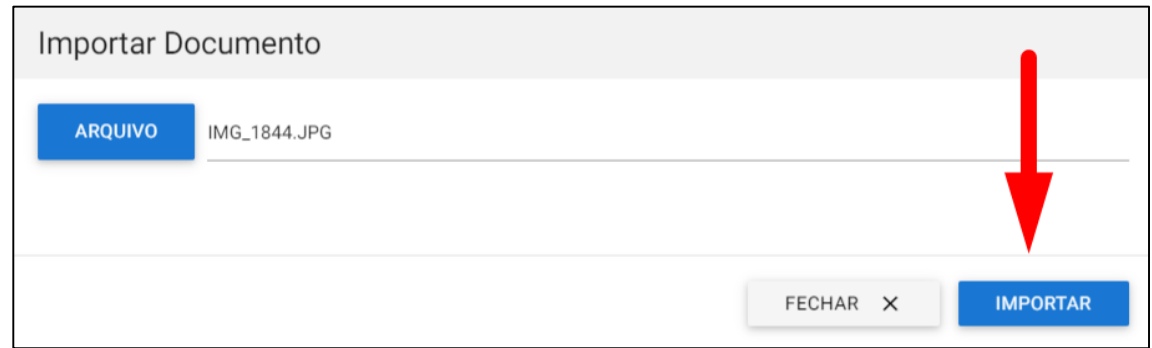

#### e) Importou errado? Não se preocupe, clique na "Lixeira".

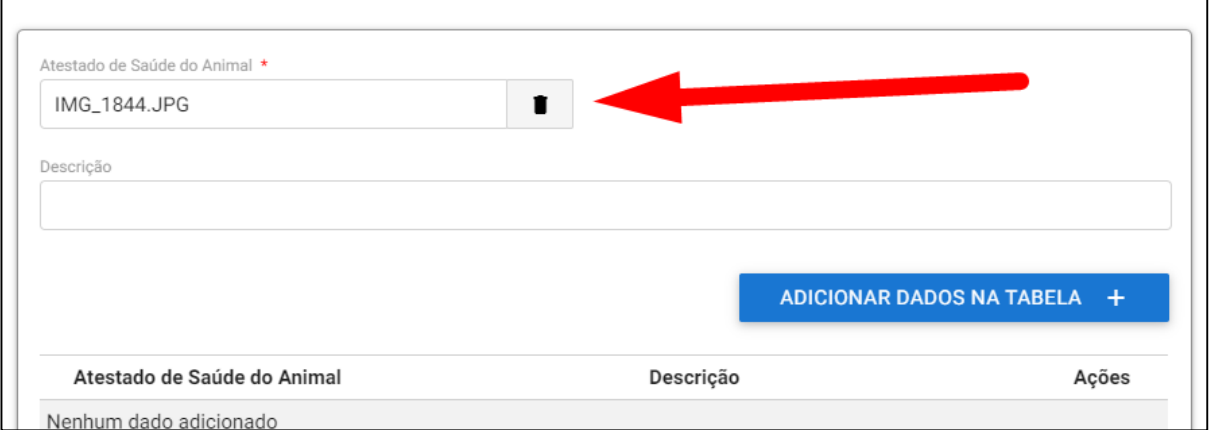

f) Aparecerá a palavra "Desvincular" e uma mensagem perguntando se tem certeza que deseja excluir.

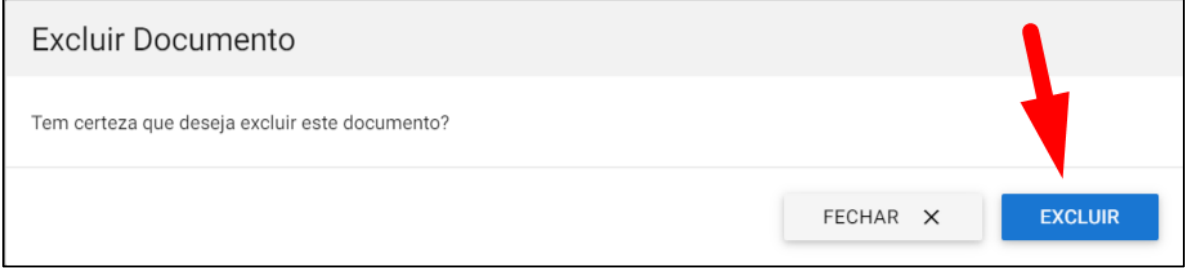

g) Repetir os passos acima para importar o arquivo correto

h) Uma vez importado o arquivo correto, preencher o campo de descrição do documento anexado e clicar em "ADICIONAR DADOS NA TABELA + "para que o documento seja salvo.

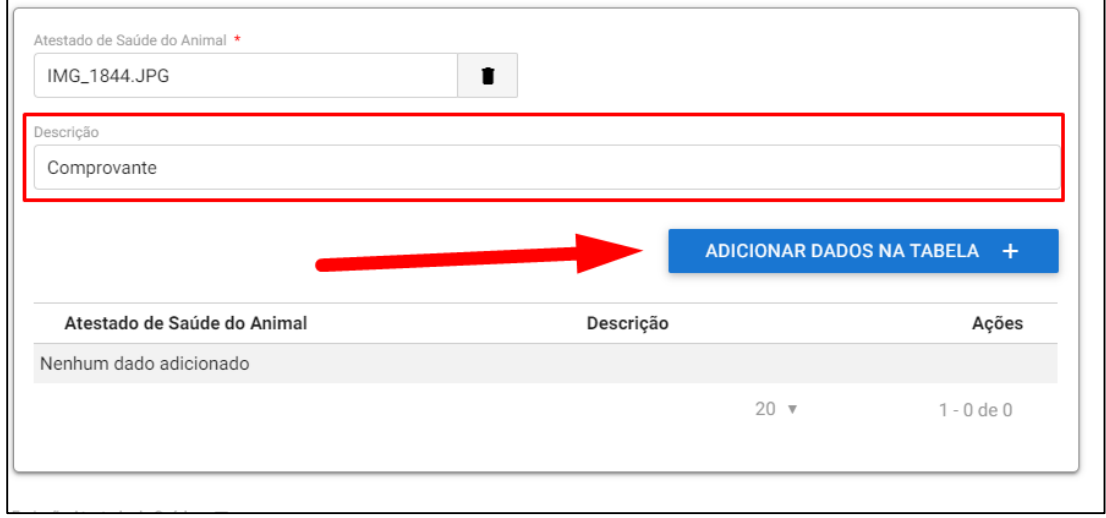

9

i)É possível anexar quantos documentos necessário.

## Manual do Cidadão para Emissão do e-CVI/Japão (Abr.23)

## j) Se precisar editar o documento, clicar no lápis.

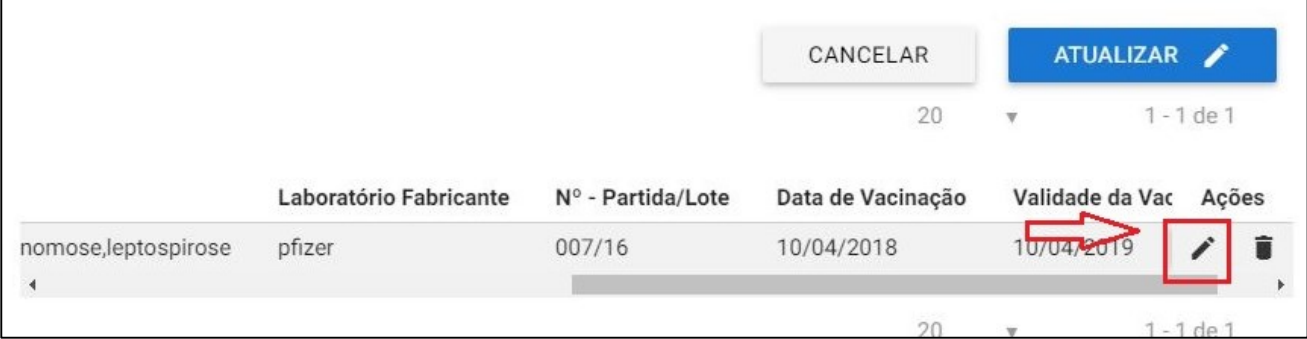

#### k) se precisar excluir, clicar na lixeira

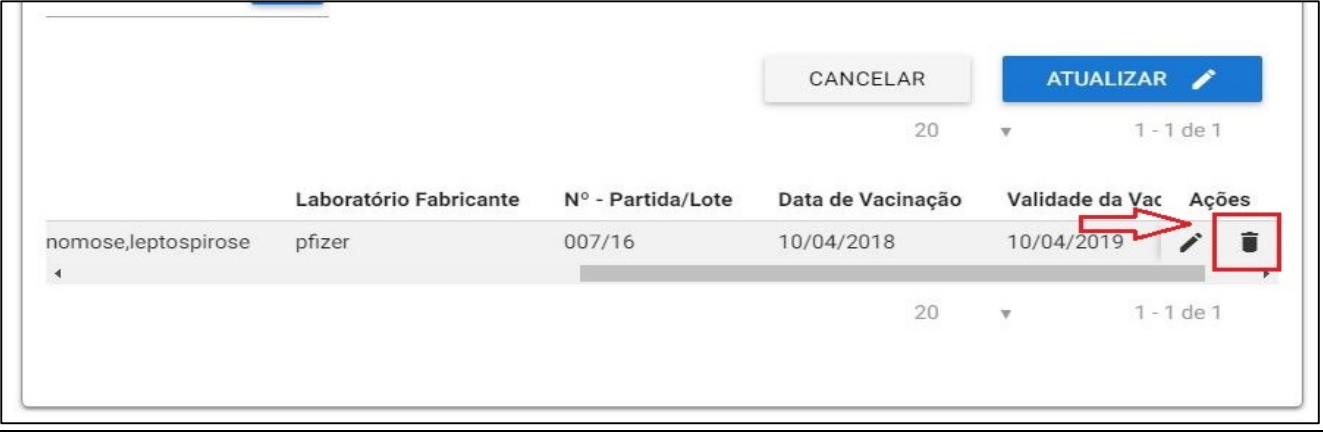

#### l) Se precisar visualizar algum informação não visível, clique na barra e desloque.

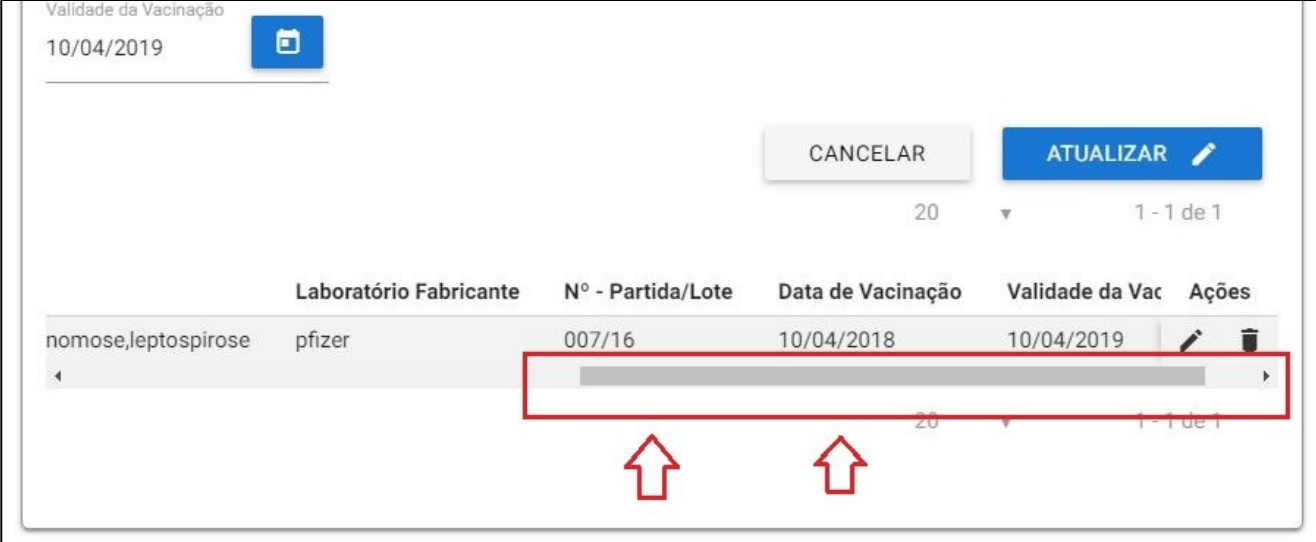

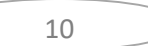

# **II) SOLICITAÇÃO DO CVI NO PORTAL DO GOVERNO**

#### **A solicitação de emissão do CVI com destino ao Japão somente poderá ser solicitada por um médico veterinário devidamente registrado no CRMV/UF de seu Estado, habilitado na ferramenta de emissão do CVI eletrônico**

Entrar no Portal do Governo para solicitar a emissão do e-CVI com destino Japão: <https://www.gov.br/pt-br/temas/viajar-para-outro-pais-com-seu-cao-ou-gato-cvi>

Se ainda não tiver cadastro no Portal "Gov.br" será direcionado para um rápido cadastro inserindo o seu CPF.

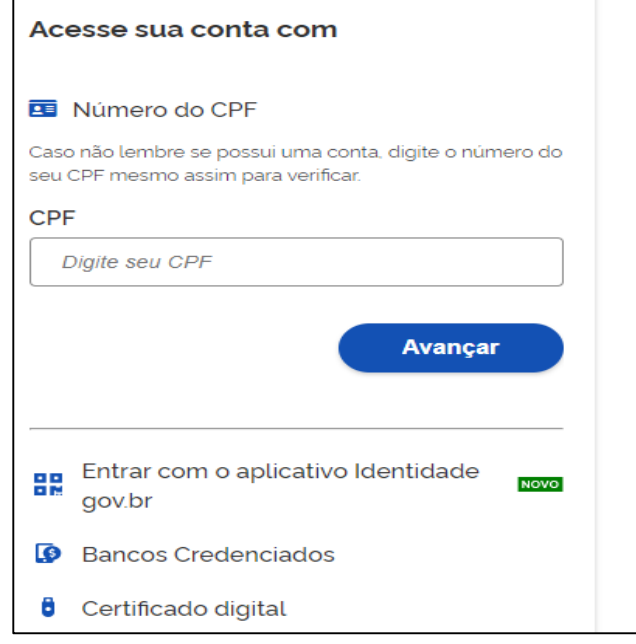

#### **1)"Solicitar":**

#### **Clicar em "Solicitar"**

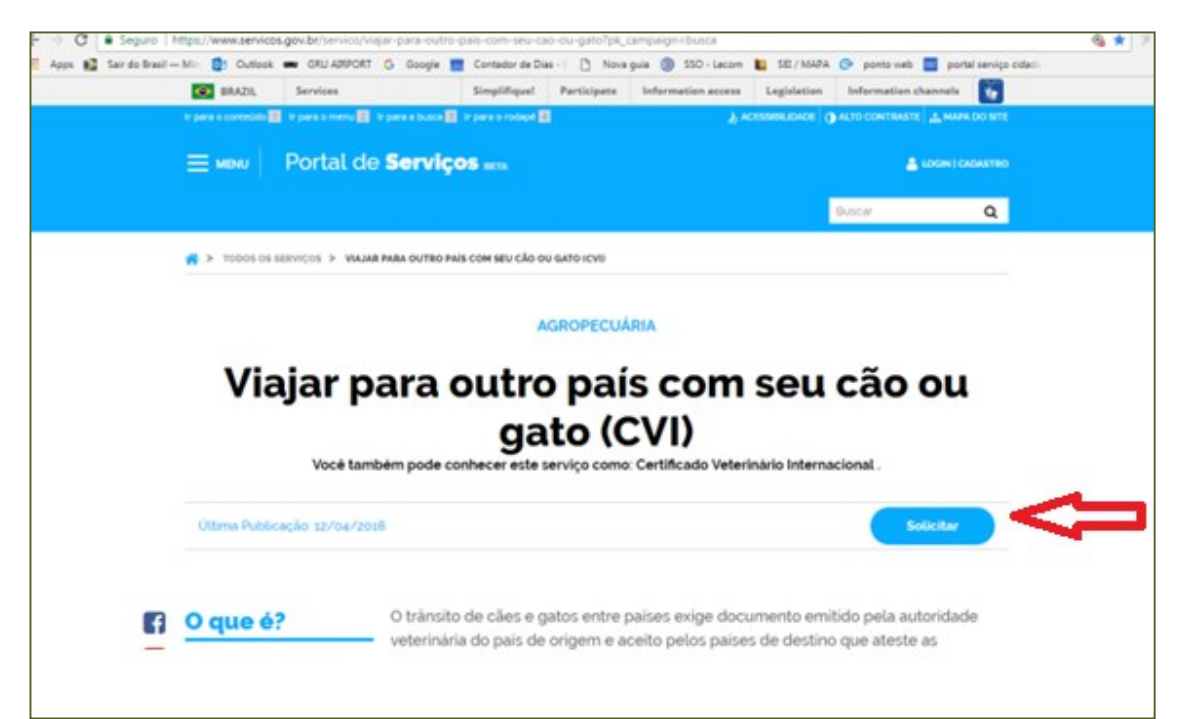

#### <span id="page-11-0"></span>**2) Escolher Destino:**

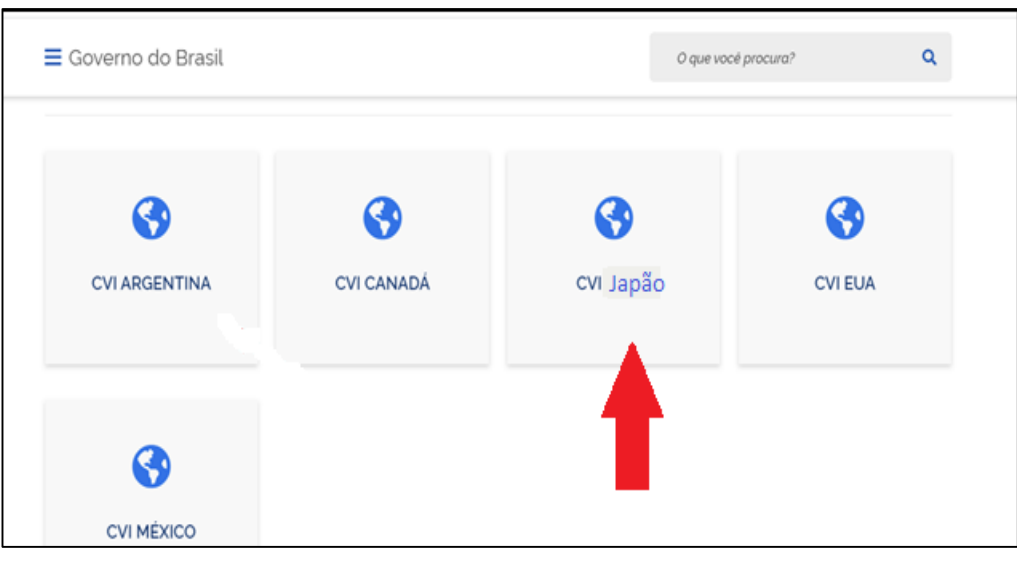

**A solicitação de emissão do CVI com destino ao Japão somente poderá ser solicitada por um médico veterinário devidamente registrado no CRMV/UF de seu Estado, habilitado na ferramenta de emissão do CVI eletrônico.**

#### 3) **Se ainda não for habilitado como médico veterinário na ferramenta**

Ao solicitar emissão para o Japão, se o CPF não for cadastrado como médico veterinário, aparecerá uma mensagem de erro informando que o CPF está bloqueado ou sem cadastro e disponibilizará o link para cadastro.

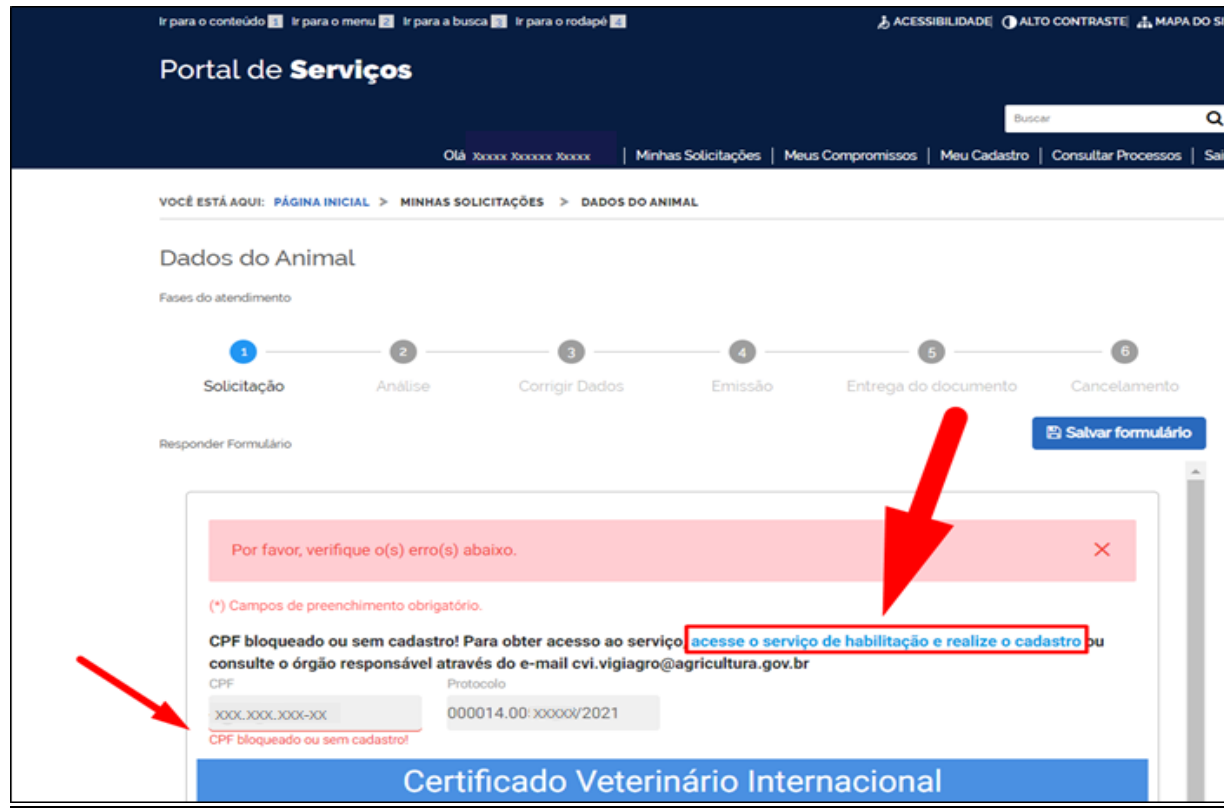

Ao clicar no link, abrirá o módulo de Habilitação de Médico Veterinário:

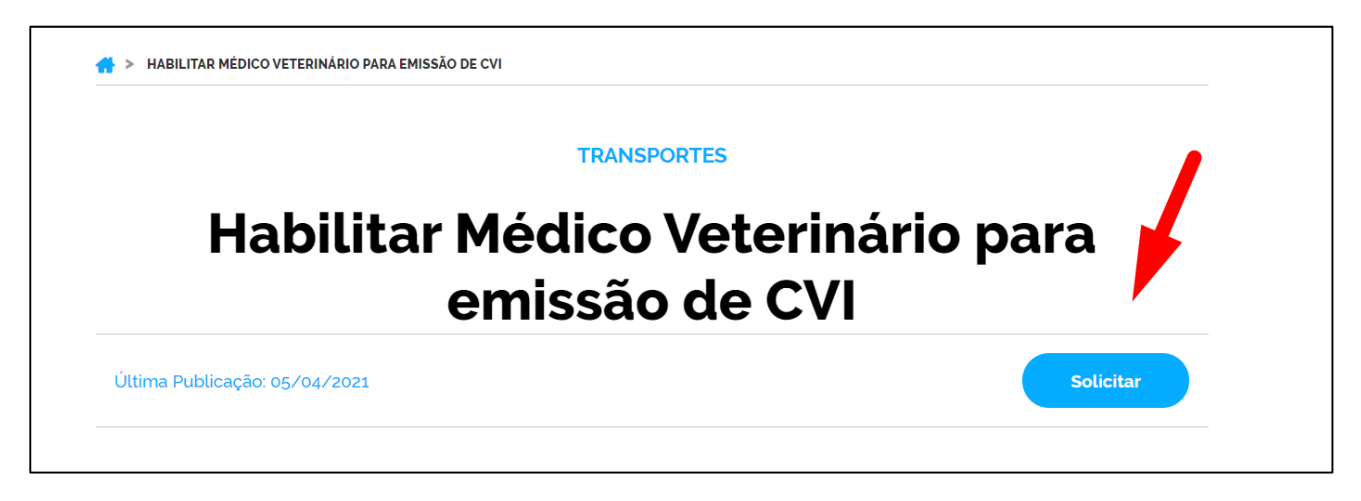

A habilitação do médico veterinário será autenticada pelo servidor analista na primeira solicitação feita e terá validade conforme validade da Certidão Negativa de PF do CRMV/UF anexada.

A habilitação do médico veterinária pode ser suspensa a qualquer momento por indícios de irregularidades ou outro motivo podendo ser necessário atendimento de outras exigências.

O solicitante Médico Veterinário deverá preencher todos os campos obrigatórios.

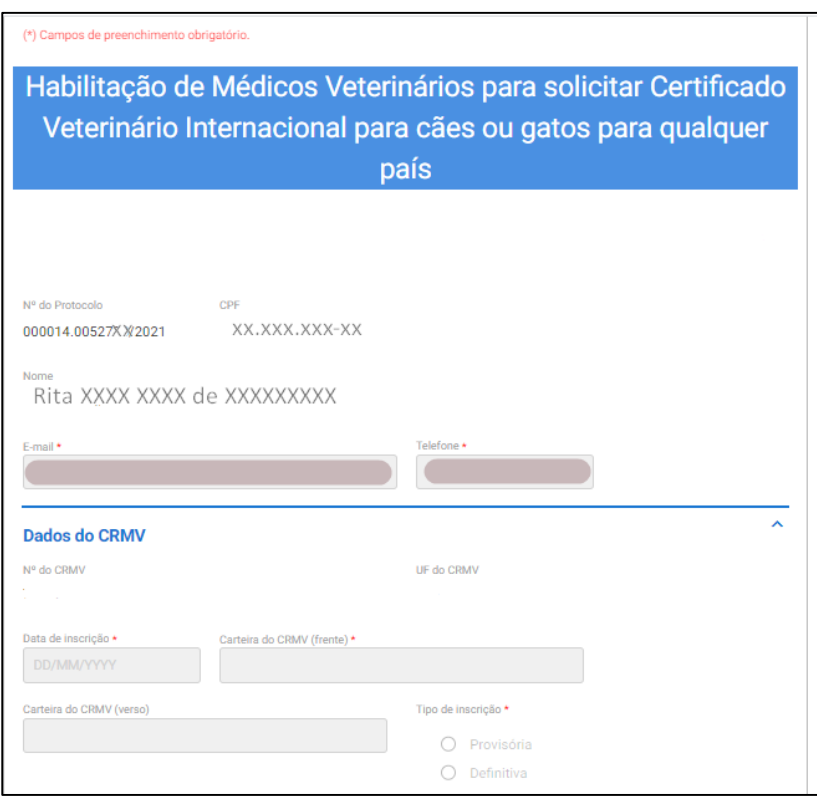

Será necessário anexar arquivo da Carteira do CRMV/UF (frente/verso) e Certidão Negativa de PF do CRMV.

É possível a emissão da Certidão Negativa de PF online pelo link: <https://www.cfmv.gov.br/emitir-certidao-negativa/servicos/>

Finalizado o cadastro será oferecido link para solicitar a emissão do CVI para o Japão.

Este cadastro é válido de acordo com a validade dos documentos anexados desde que não sejam detectados indícios de irregularidades, neste caso podendo ser suspensa a habilitação a qualquer momento e serem feitas novas exigências.

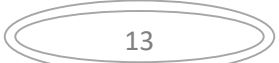

# **III) PREENCHIMENTO DA SOLICITAÇÃO**

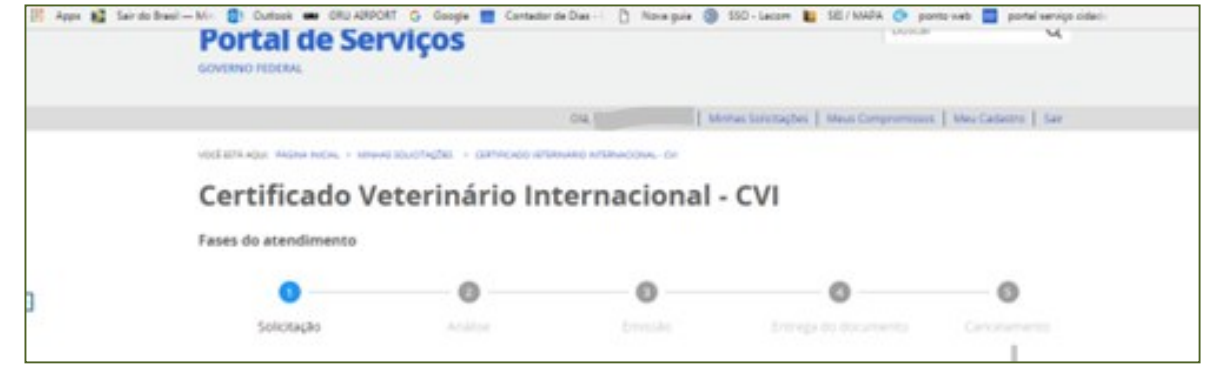

#### Etapa 1 de 6 - Dados do Animal

#### Destino da Viagem

#### **DESTINO DA VIAGEM**

#### <span id="page-13-0"></span>**1) Região de destino, País de Destino, Data do embarque e data do desembarque:**

Estará automaticamente preenchido com "Ásia" e "Japão"

Se o destino for outro, cancelar e voltar ao Portal do Cidadão para nova solicitação, selecionando o destino correto.

Preencher a data do embarque e desembarque conforme comprovantes que serão anexados adiante.

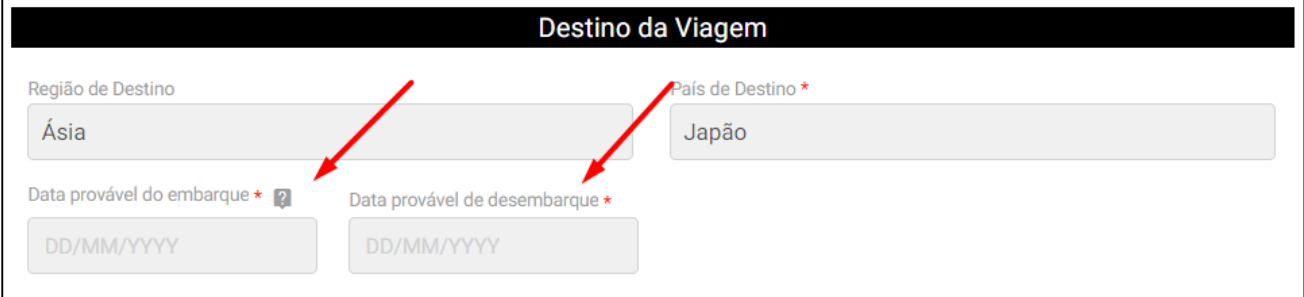

#### **2) Espécie do Animal:**

<span id="page-13-1"></span>Selecionar se é cão (canino) ou gato (felino).

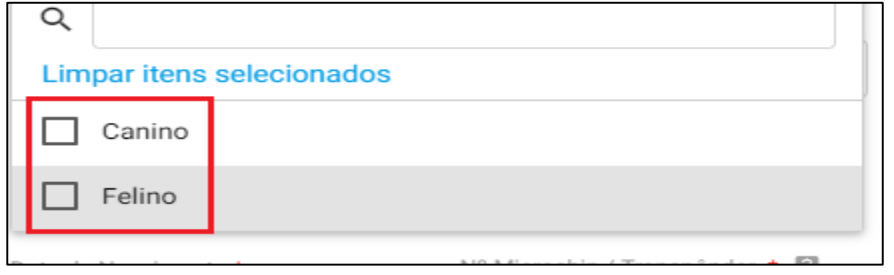

#### <span id="page-13-2"></span>**3) Nome do Animal:**

Inserir o nome do animal conforme o comprovante de vacina.

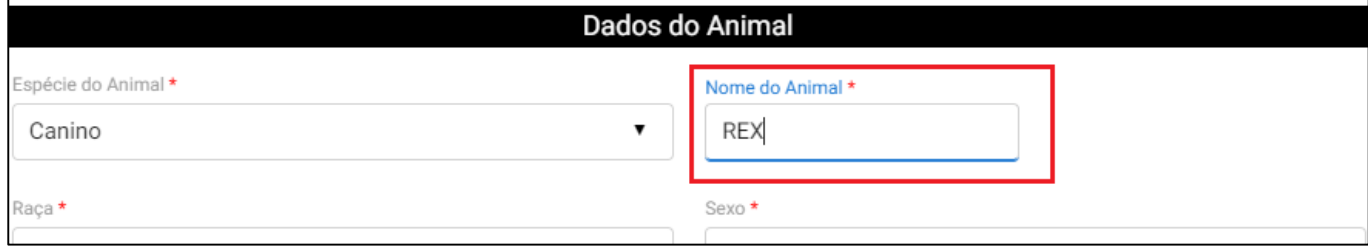

#### **4) Raça:**

<span id="page-14-0"></span>Inserir iniciais da raça do animal. Abrirá uma lista com letras inseridas. Clique na escolhida.

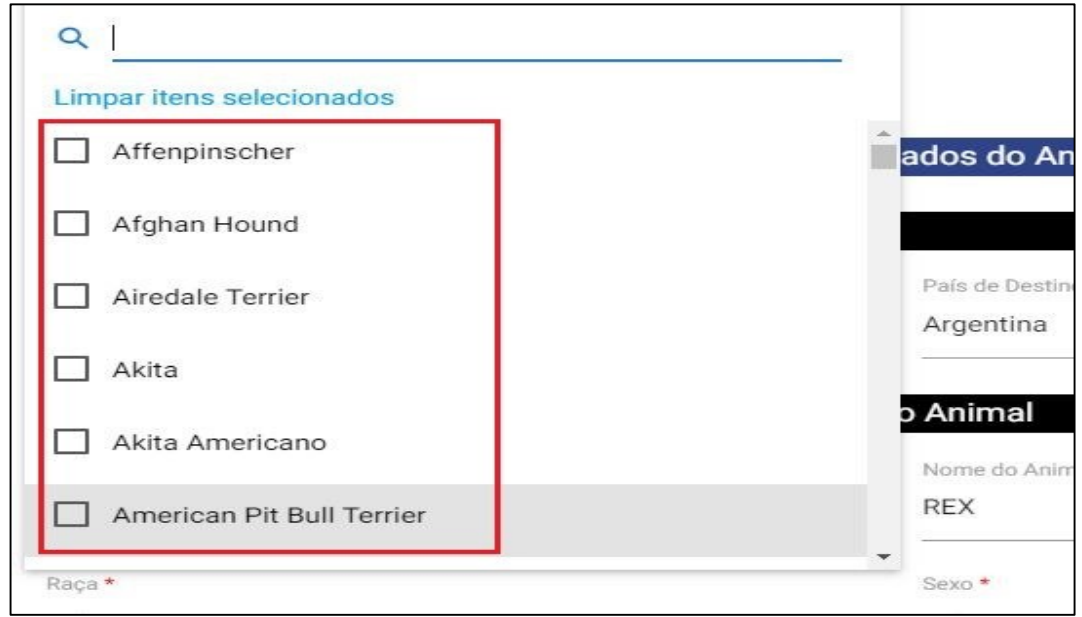

#### Exemplo:

Meu cão é um Poodle Toy. Digite "Poo" e aparecerá todas as opções de Poodle listadas. Escolher o "Poodle Toy".

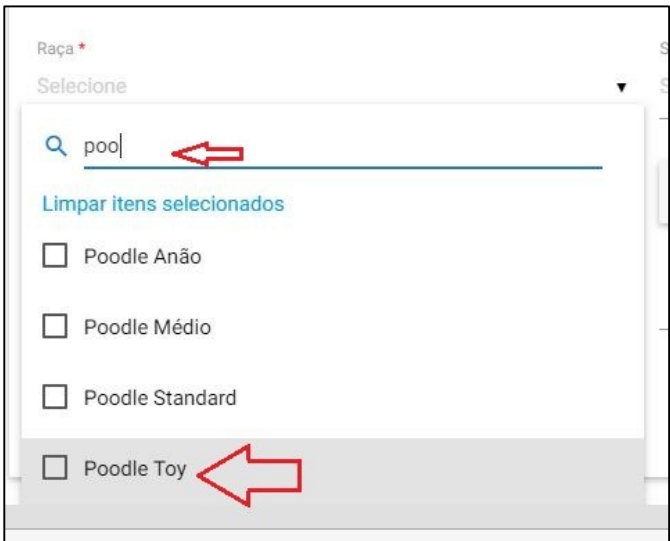

## **Existe a opção S.R.D. para animais Sem Raça definida**.

Digite "sem" e aparecerá:

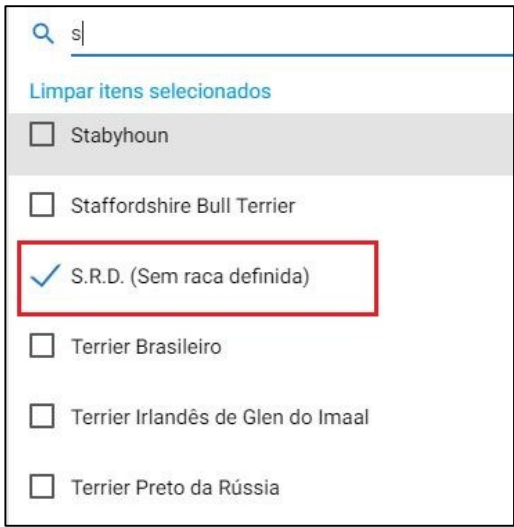

#### **5) Outra raça**

<span id="page-15-0"></span>Se a raça não estiver listada ou for mestiço, clique em "**Outra**".

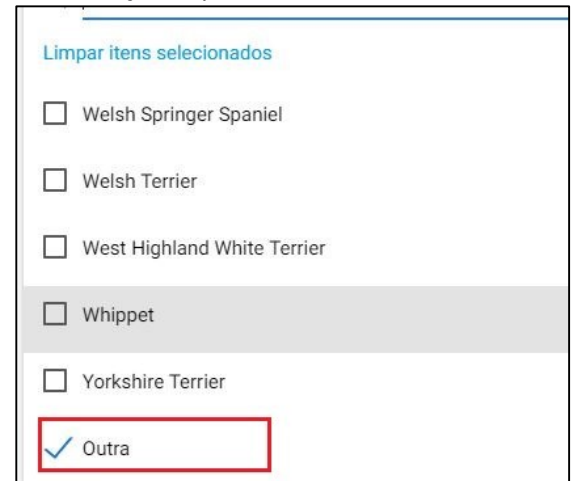

Aparecerá campo para ser discriminada a raça.

<span id="page-15-1"></span>**6) "Qual Raça?" E deverá inserir a raça. Este campo será transcrito para o Certificado portanto deverá ser inserido em inglês a raça.**

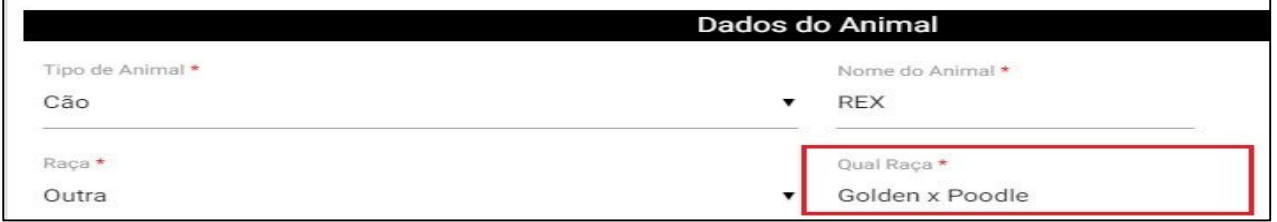

#### **7) Sexo:**

<span id="page-15-2"></span>Selecionar se é macho ou fêmea

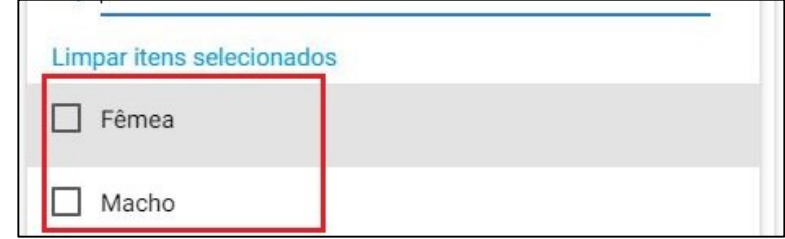

16

#### **8) Cor/pelagem:**

<span id="page-15-3"></span>Inserir a cor do animal **EM INGLÊS:**

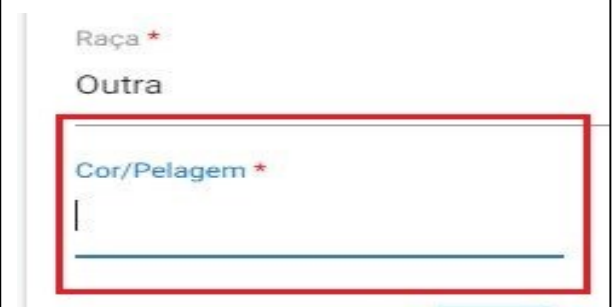

#### **9) Data de Nascimento:**

<span id="page-15-4"></span>Inserir a data de nascimento do animal. Pode ser inserida manualmente:

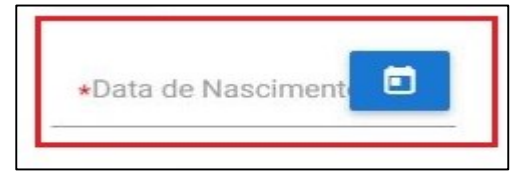

ou clicando no calendário e selecionando a data do nascimento:

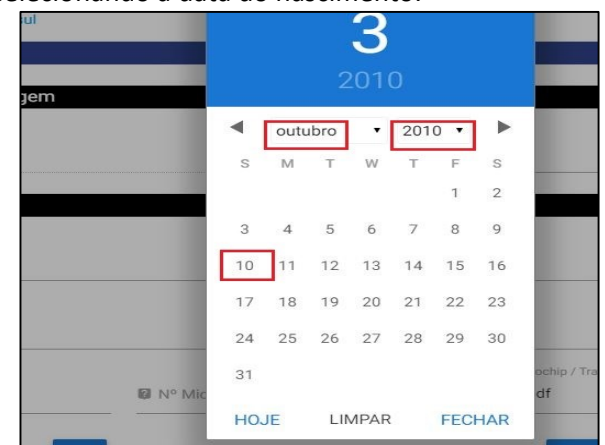

#### **10) Finalidade:**

<span id="page-16-0"></span>Escolher se animal é de companhia ou de serviço ou outros fins.

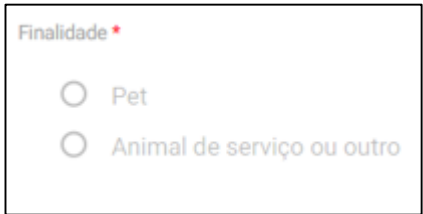

#### **11) Número do Microchip/ Transponder:**

Inserir o número do microchip/transponder, data da aplicação ou leitura (deverá obrigatoriamente ser antes ou no mesmo dia da primeira vacina contra raiva que dará respaldo a sorologia) e anexar o arquivo do comprovante de microchip

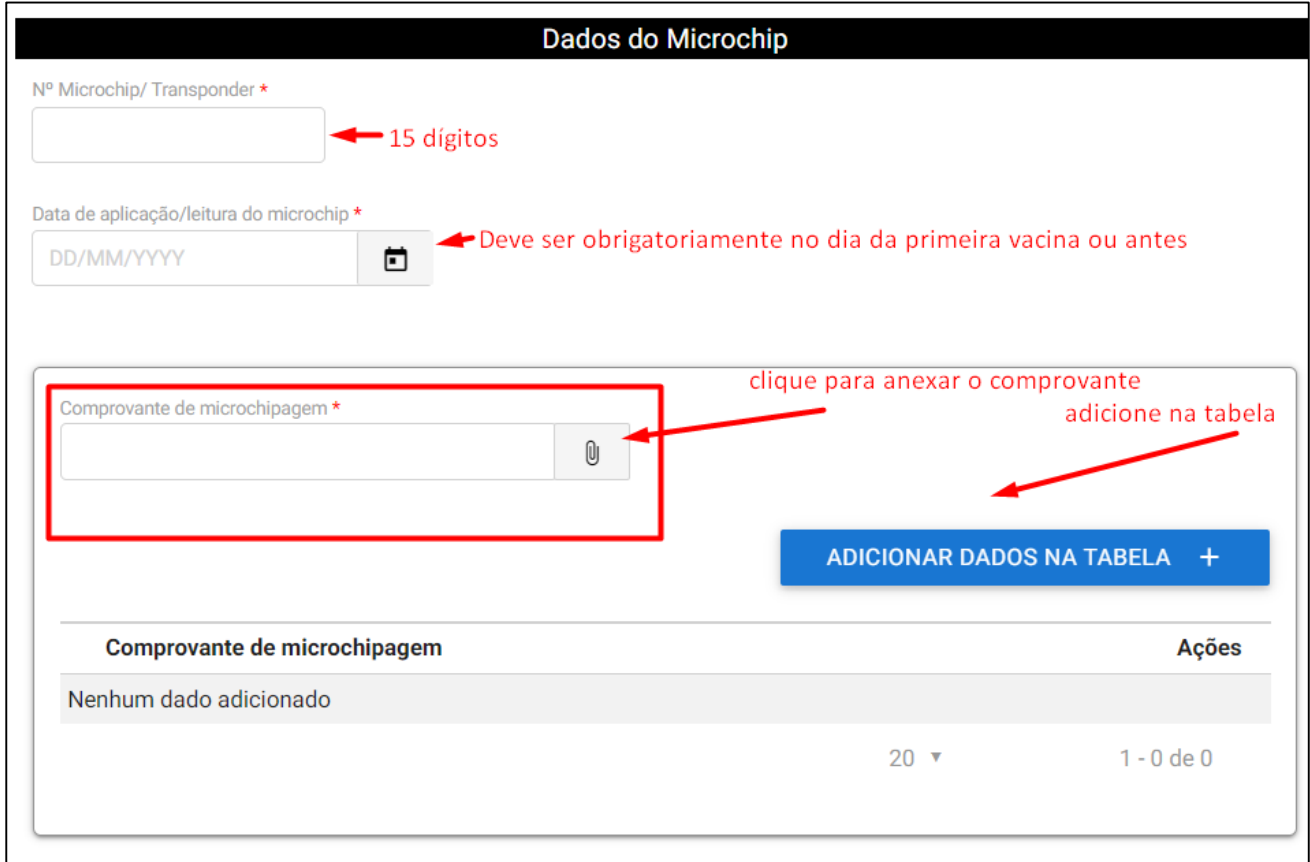

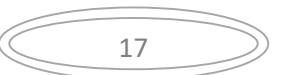

#### **12) AQS "Import Permit":**

<span id="page-17-0"></span>Anexar a autorização de Importação do Serviço de Quarentena Animal (AQS Import Permit) e seu número de aprovação.

#### **AQS Import Permit**

Instruções para obtenção da autorização podem ser encontradas aqui

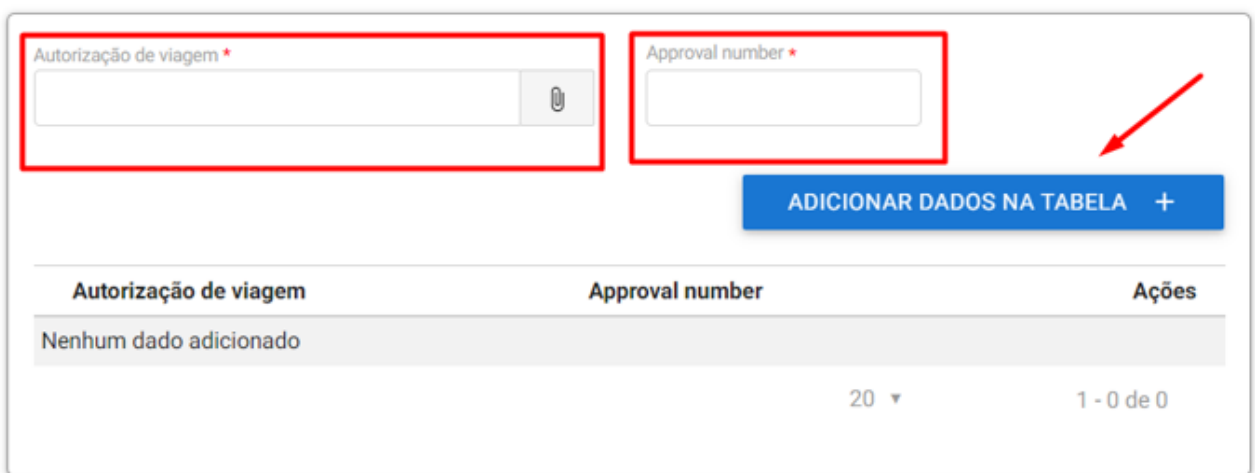

#### <span id="page-17-1"></span>**13) Observações:**

П

Campo para alguma informação específica referente ao animal que seja de relevância. Campo direcionado ao servidor analista da solicitação. É um campo não obrigatório. Exemplo: Animal de suporte emocional, animal com problema de locomoção de nascença etc.

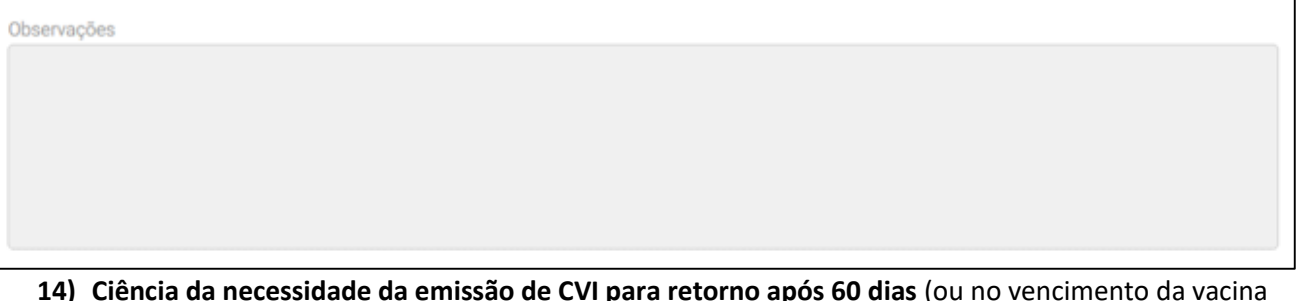

<span id="page-17-2"></span>**14) Ciência da necessidade da emissão de CVI para retorno após 60 dias** (ou no vencimento da vacina antirrábica sem aplicação de reforço até a data recomendada) O animal que regressar sem o CVI válido estará sujeito a ser devolvido, sofrer quarentena ou outras sanções legais/fiscais, de acordo com Auditor Fiscal Federal Agropecuário no ponto de ingresso no Brasil.

É obrigação do responsável / proprietário do animal que será transportado, obter após 60 dias (ou se vacina antirrábica vencer sem que tenha sido feito reforço em tempo), novo CVI (Certificado Veterinário Internacional) no último país de onde partirá para vir ao Brasil, de acordo com legislação vigente. Este CVI deverá ser emitido / chancelado pelo médico veterinário oficial, sob pena de ao regressar ao Brasil o animal ser devolvido compulsoriamente ao país de partida, sofrer quarentena ou sofrer outras sanções fiscais / legais.

#### Encerrada esta etapa, clicar em "IR PARA ETAPA 2":

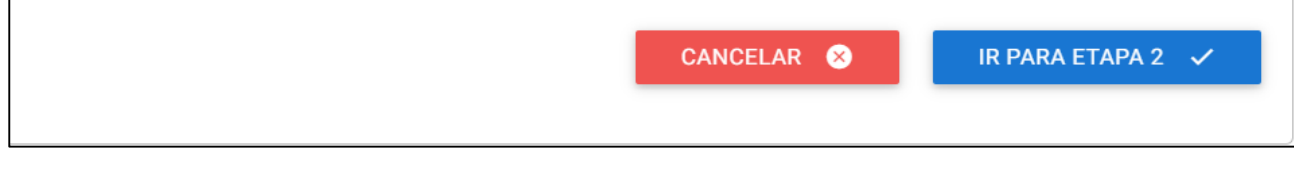

# Etapa 2 de 6 - Responsáveis

#### <span id="page-18-0"></span>**Responsável pelo envio**

Este é a pessoa que acompanhará o animal na viagem ou fará seu despacho via carga como bagagem desacompanhada. O responsável pelo envio não precisa ser necessariamente o proprietário.

Se não for o proprietário declarado no comprovante de vacina, necessário anexar uma autorização de viagem.

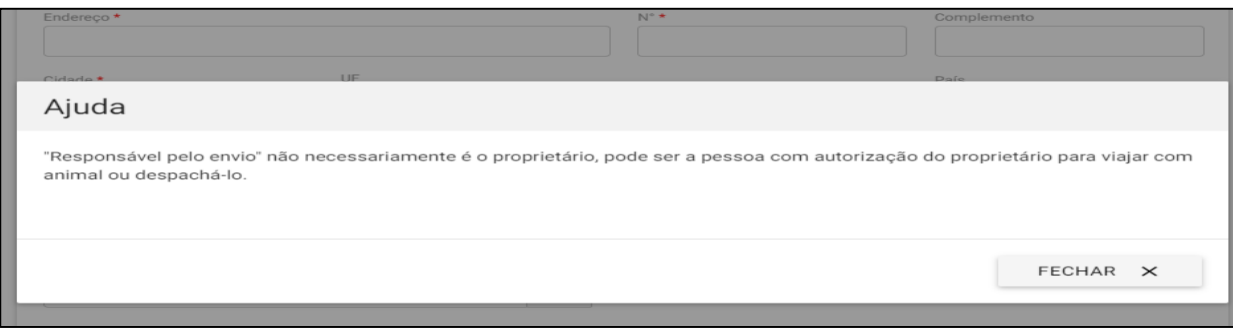

#### **15) Nome Completo:**

Inserir Nome Completo do responsável pelo envio.

#### **16) Endereço:**

Este deve ser obrigatoriamente no Brasil.

Deve -se inserir o CEP do endereço no campo específico e automaticamente serão preenchidos os campos de endereço, Cidade, Estado.

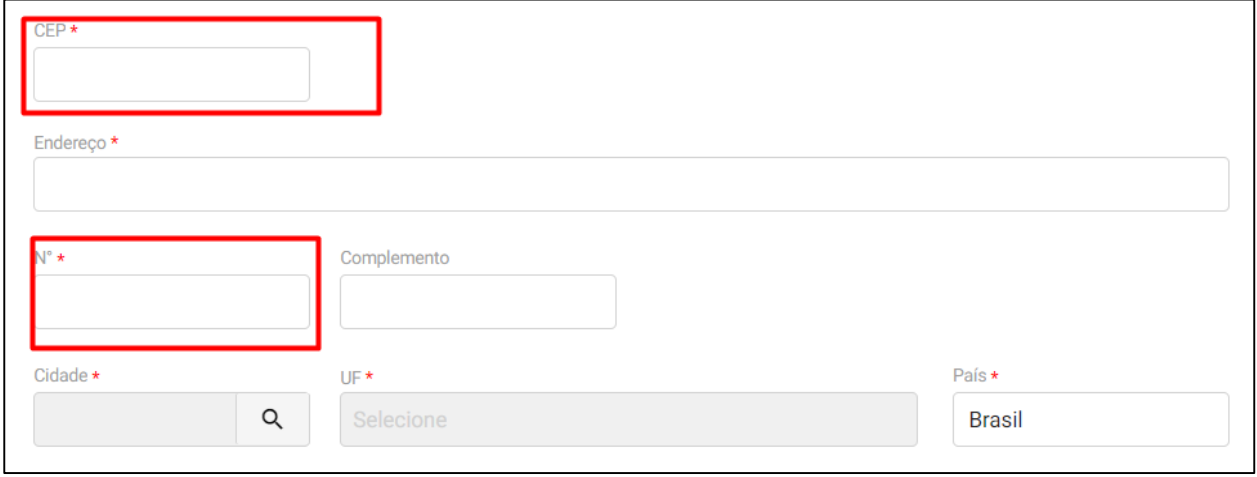

#### **17) Nº:**

Deve-se obrigatoriamente inserir o número do endereço.

#### **18) Complemento:**

Utilizar o campo de complemento para informações adicionais para que o endereço seja localizável facilmente.

#### **19) Código de área:**

Inserir o DDD da cidade.

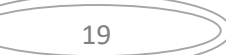

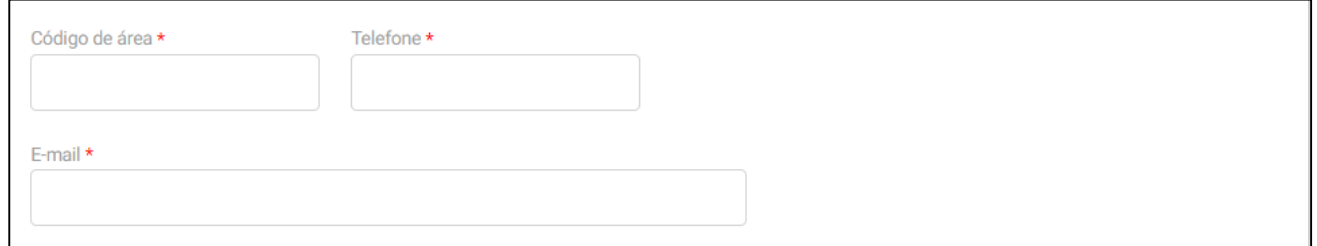

#### **20) Telefone:**

Inserir o número do telefone fixo ou celular. É muito importante o telefone seja válido e de fácil contato. O servidor analista do CVI pode precisar entrar em contato.

#### **21) E-mail:**

Inserir e-mail. É muito importante e-mail seja válido e de fácil contato. O servidor analista do CVI pode precisar entrar em contato.

#### **22) Autorização:**

<span id="page-19-0"></span>Obrigatório a inserção de Autorização (conforme modelo disponibilizado no link )+ documento que comprove a assinatura do proprietário quando o animal for viajar ou for despachado por outra pessoa que não o proprietário.

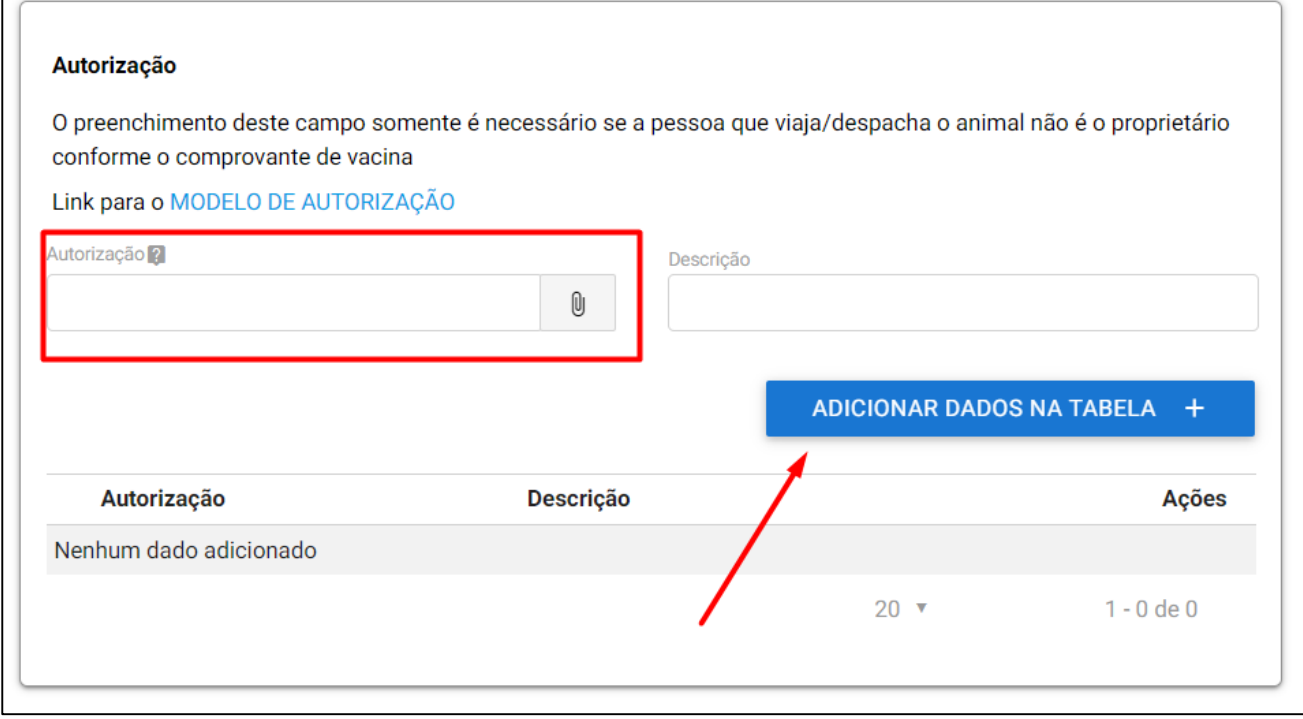

São aceitos os formatos-padrão de arquivos de imagem (por exemplo: JPG, BMP E PNG) e também os arquivos em formato PDF. Não são aceitos recortes e colagens. O documento a ser escaneado deve ser original.

<span id="page-19-1"></span>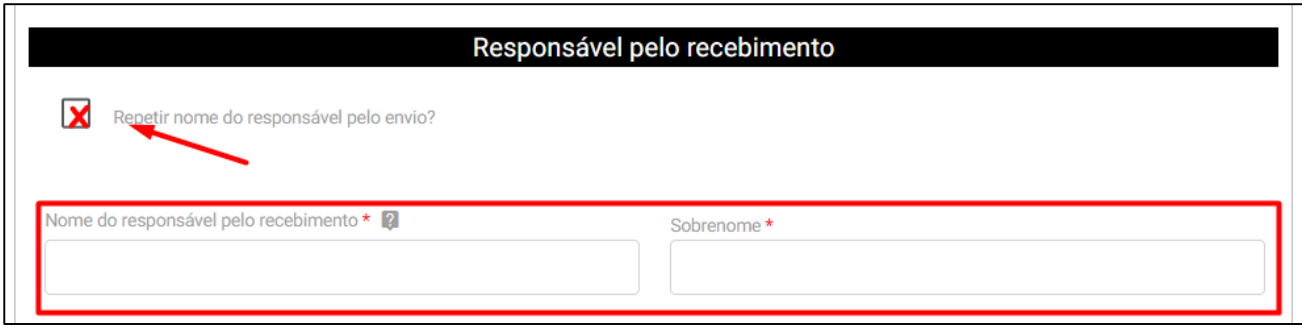

#### **23) Repetir nome do Responsável pelo envio:**

Se o "responsável pelo envio" for o mesmo que o "responsável pelo recebimento", clicar "Repetir nome do responsável pelo envio" e os dados referentes a nome e sobrenome serão automaticamente repetidos.

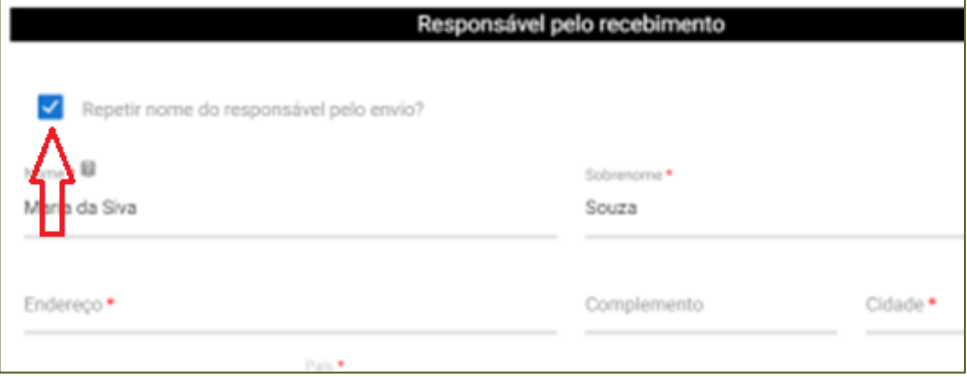

#### **24) Nome completo:**

Se o animal for despachado como bagagem desacompanhada e outra pessoa fará os trâmites para retirá-lo, não deve ser clicado no campo de "Repetir nome do Responsável pelo envio "e devem ser preenchidos manualmente o nome e sobrenome da pessoa "responsável pelo recebimento".

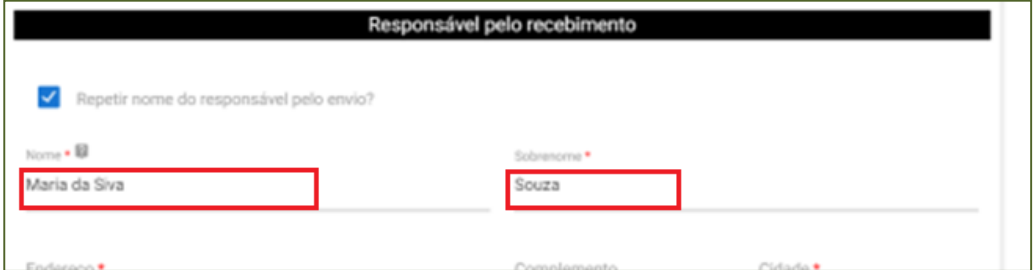

#### **25) Endereço e Número**

Preencher o campo com endereço completo de onde o animal ficará, cidade, estado, e-mail e telefone com código de área no Japão

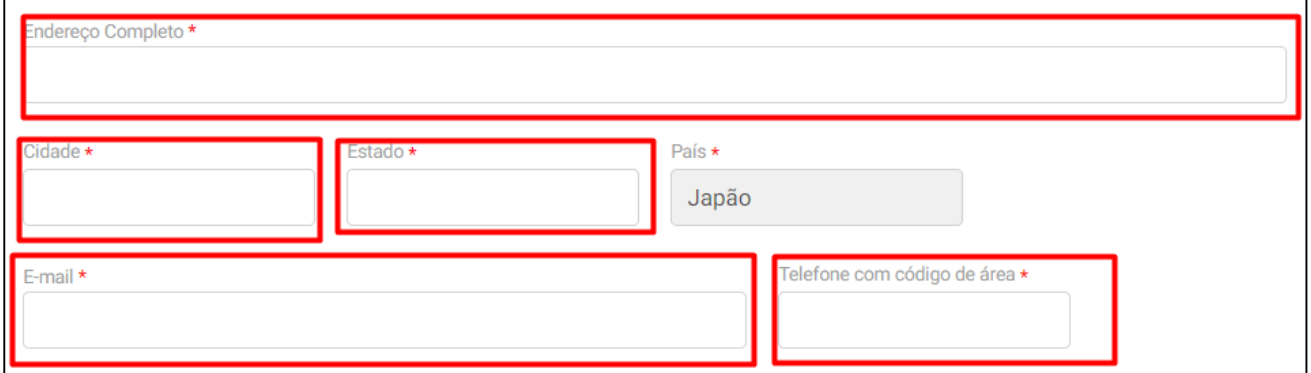

Finalizar e ir para próxima ETAPA 3 ou use a lista de navegação para voltar para etapas anteriores e fazer alguma correção.

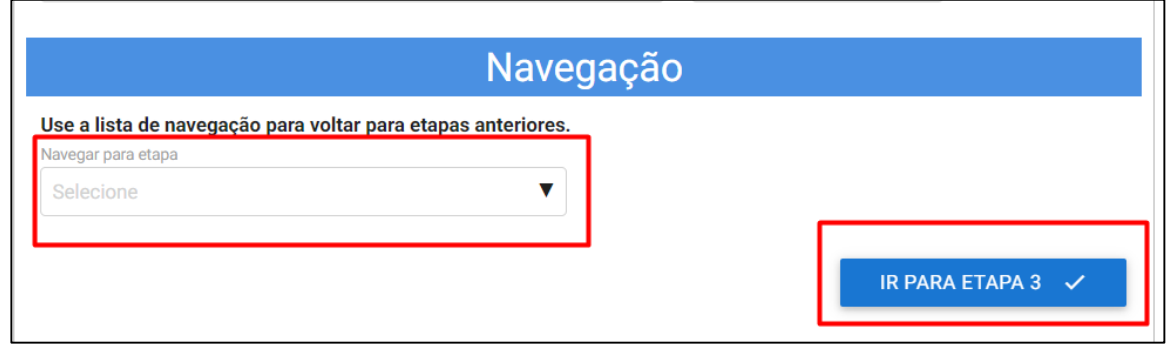

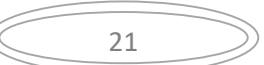

# Dados da viagem

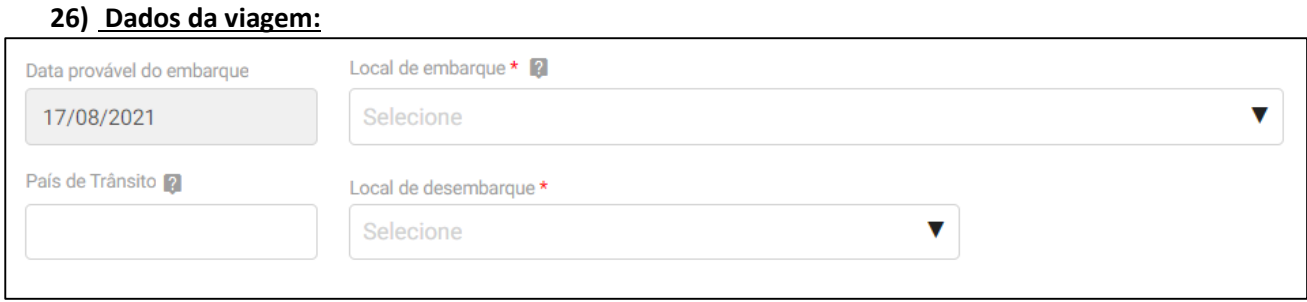

#### a) **Local do embarque**

Selecionar o ponto de saída do Brasil ou escolher "Outra" e preencher o campo que abrirá, (local de Egresso) se não estiver listado.

#### b) **Local de Egresso:**

Abrirá somente se selecionar o campo anterior com "Outro"

#### c) **País de trânsito:**

Preencher somente desembarque/transite por outro país que não Brasil e o de Destino.

#### d) **Local de desembarque:**

Selecione o ponto de desembarque na lista disponibilizada, se não encontrar listado selecione "Outro" e preencher o campo (e)de local de desembarque) que abrirá.

O local de desembarque deve ser o mesmo autorizado no AQS Import Permit.

#### <span id="page-21-0"></span>**27) Comprovante de Viagem**

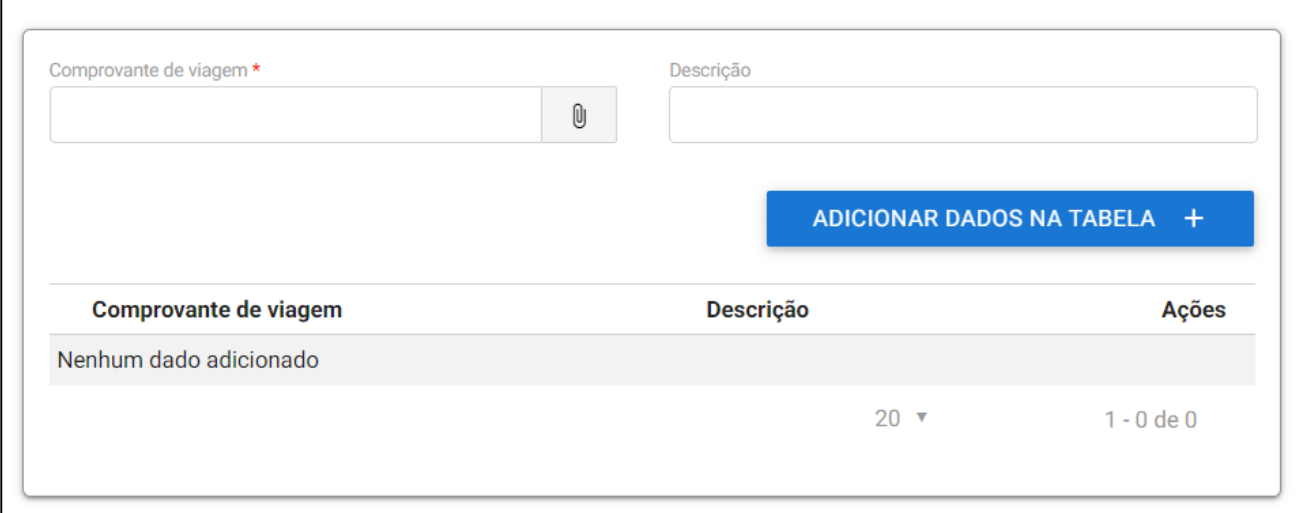

#### Manual do Cidadão para Emissão do e-CVI/Japão (Abr.23)

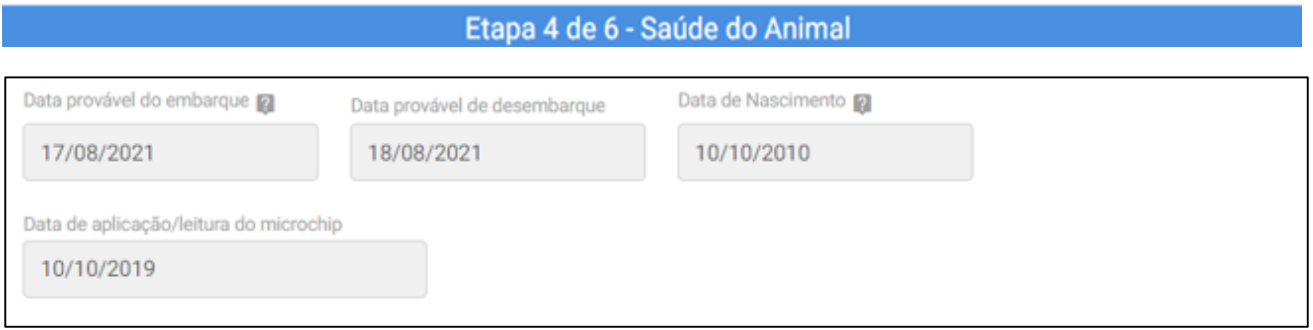

#### <span id="page-22-0"></span>**28) Comprovante de Vacina antirrábica:**

*Conforme Resolução CFMV 1321/20 é exigido dados completos do proprietário e do animal, dados da vacina (data de aplicação e data do reforço necessário, nome da vacina, fabricante, validade vacina e lote).*

Portanto se for usada carteirinha de vacina, deve ser anexada a frente e o verso. A vacina de raiva tem validade de acordo com fabricante e país de origem. No Brasil o reforço sempre é anual.

É aceito reforço a cada dois ou três anos desde preconizado pelo laboratório da vacina aplicada e assinado pelo médico veterinário no comprovante. Vacinas.

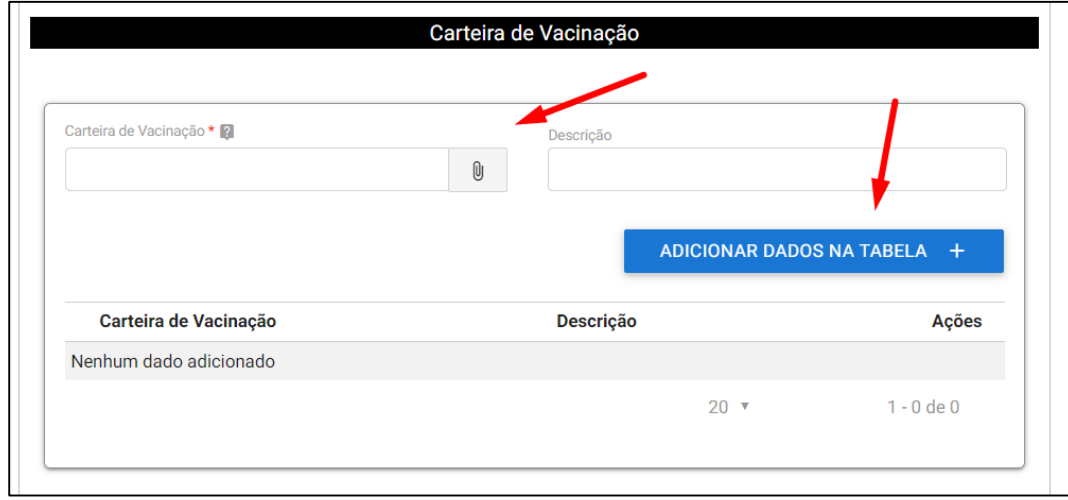

#### **Anexe os arquivos com os comprovantes das vacinas e adicione os dados inseridos na tabela**

#### Dados das Vacinas Antirrábicas

#### <span id="page-22-1"></span>**29) Dados das Vacinas antirrábicas:**

Para animais, cães e gatos, com destino Japão se faz necessário duas doses da vacina antirrábica. A primeira deve ser obrigatoriamente após o animal completar os 91 dias de idade contando o dia do nascimento como dia 0. A segunda vacina deve ser aplicado pelo menos 30 dias após a primeira. A vacina dever estar válida na data do desembarque no Japão.

#### **Preencha os campos correspondentes a cada vacina e adicione os dados na tabela:**

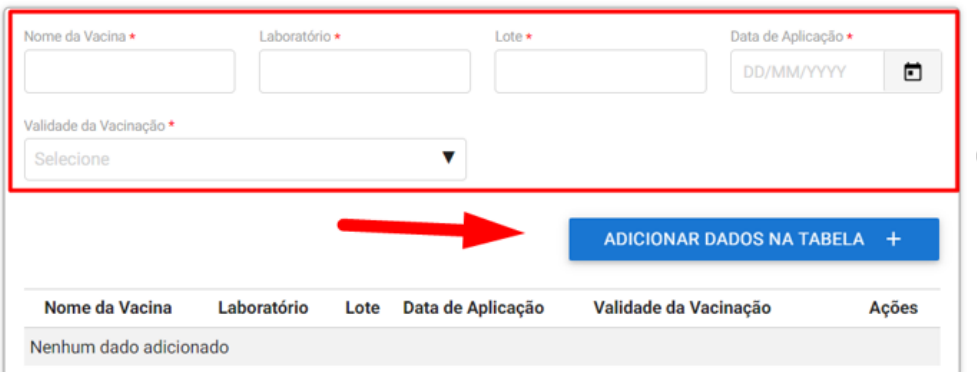

#### Sorologia

#### **30) Sorologia:**

Coleta de sangue pode ser feita no mesmo dia da segunda dose da vacina contra raiva mas dentro do período de validade da vacina.

Deve-se utilizar apenas os laboratórios designados: 指定検査施設: 動物検疫所 (maff.go.jp)

O resultado deve ser igual ou maior que 0,5 UI/ml e possui validade de 2 anos da data da coleta desde que a vacina contra raiva permaneça válida mesmo com reforço.

É possível repetir a coleta de sangue antes da validade de 2 anos expirar da coleta anterior, desde que a vacina esteja válida, mesmo que com reforço em dia, assim evitando nova quarentena de 180 dias.

**Anexar o laudo da sorologia, preencher a data da coleta conforme laudo, preencher a titulação que deve ser maior que 0,5 UI/ml conforme laudo, escolher o laboratório designado na lista disponibilizada e adicionar os dados inseridos na tabela**.

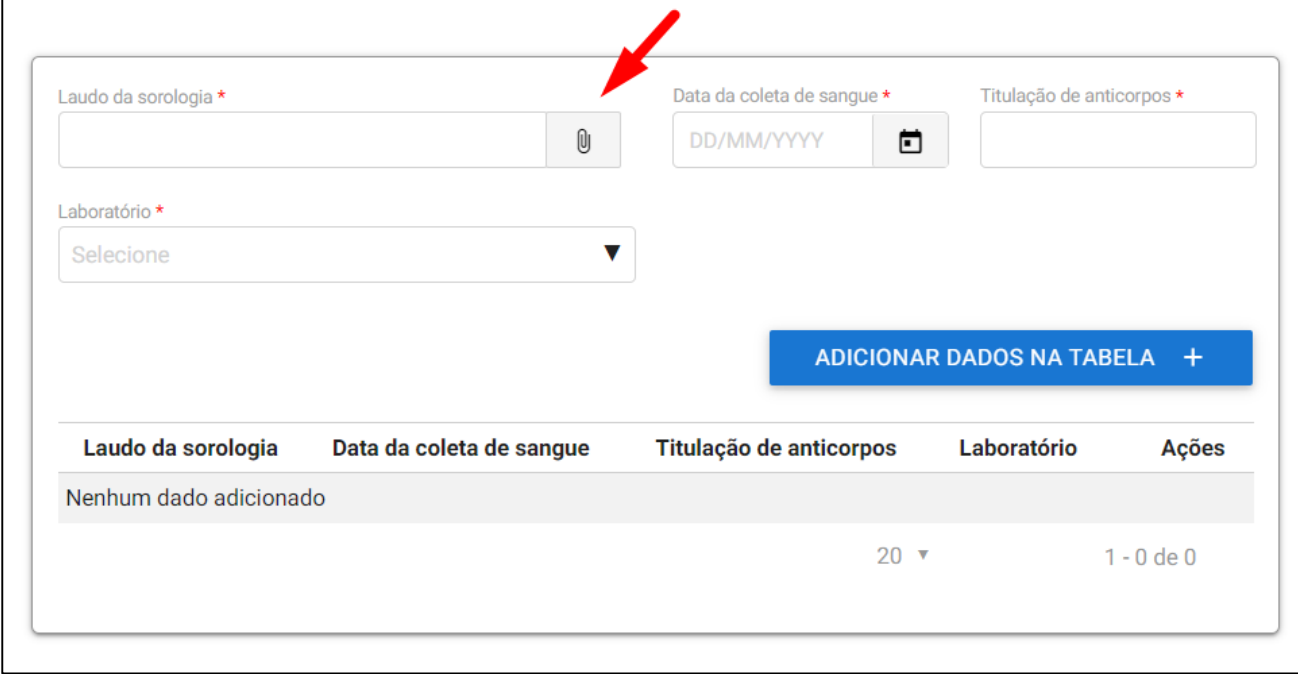

#### Observações

#### **31) Campo de Observações:**

Este campo deve ser utilizado para informar algo relevante ao processo.

#### **Próxima Etapa. Acesse a lista se precisar voltar para etapas anteriores ou clique em "IR PARA ETAPA 5"**

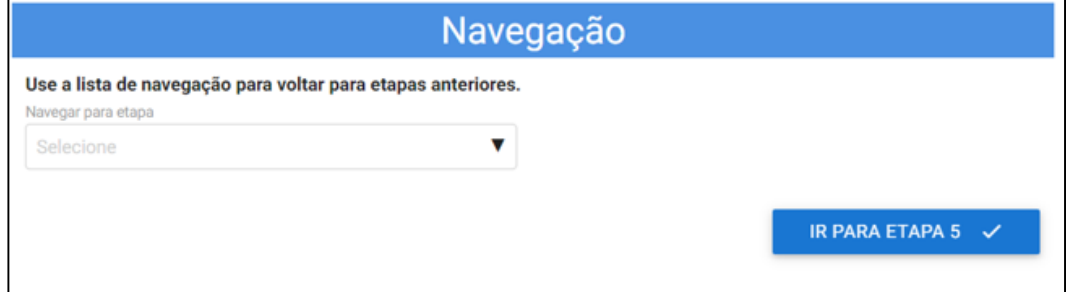

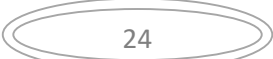

#### Etapa 5 de 6 - Preenchimento do Atestado

#### <span id="page-24-0"></span>**32) Identificação do médico veterinário:**

Já preenchido conforme cadastro feito na habilitação da ferramenta de emissão de CVI eletrônico. Caso algum dado esteja errado, deverá entrar no link e atualizar o cadastro antes de prosseguir.

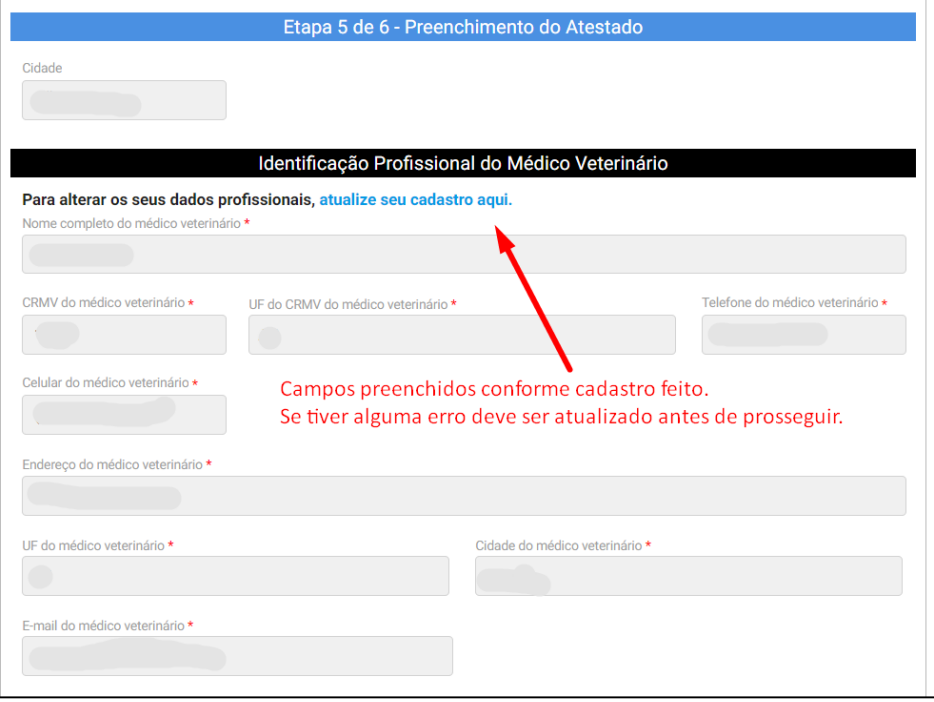

## Identificação do Proprietário/Tutor

#### <span id="page-24-1"></span>**33) Identificação do Proprietário/Tutor:**

Campos devem obrigatoriamente serem preenchidos com endereço no Brasil.

Se clicar no check box os dados informados como responsável pelo envio serão copiados para este campo.

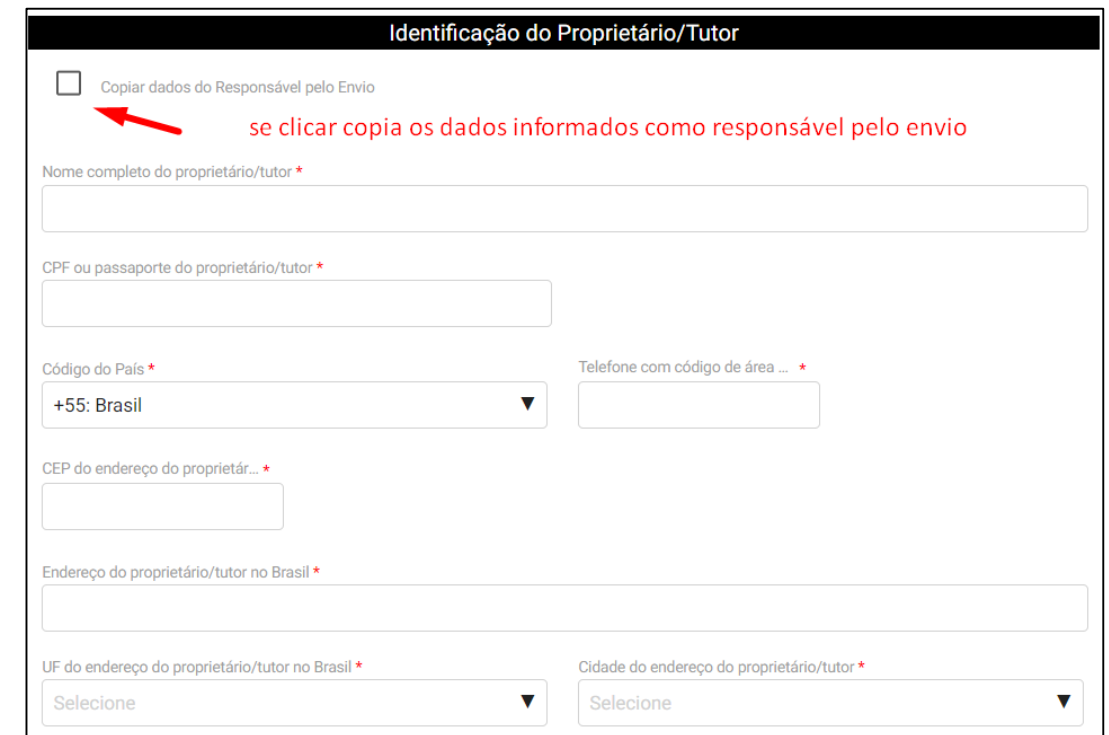

#### Dados do exame

#### **34) Dados do exame clínico**

Deverão ser cuidadosamente preenchidos pois serão transpostos para o Atestado que será disponibilizado**.**

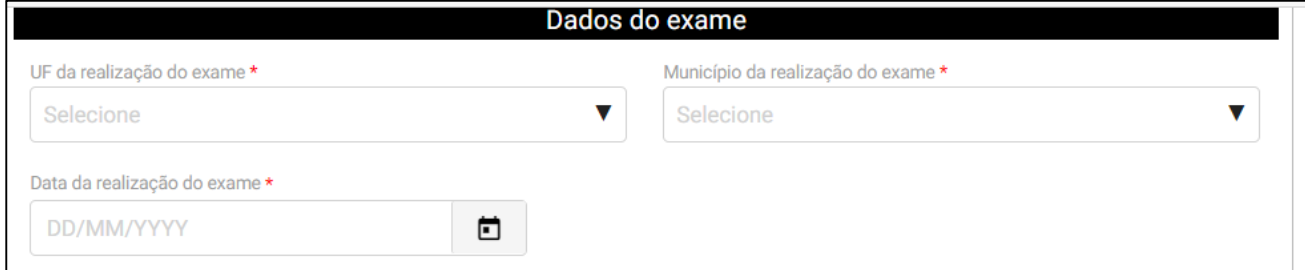

#### **35) Check box:**

Para ser disponibilizado o Atestado deverá ser dado ciência em declarações obrigatórias:

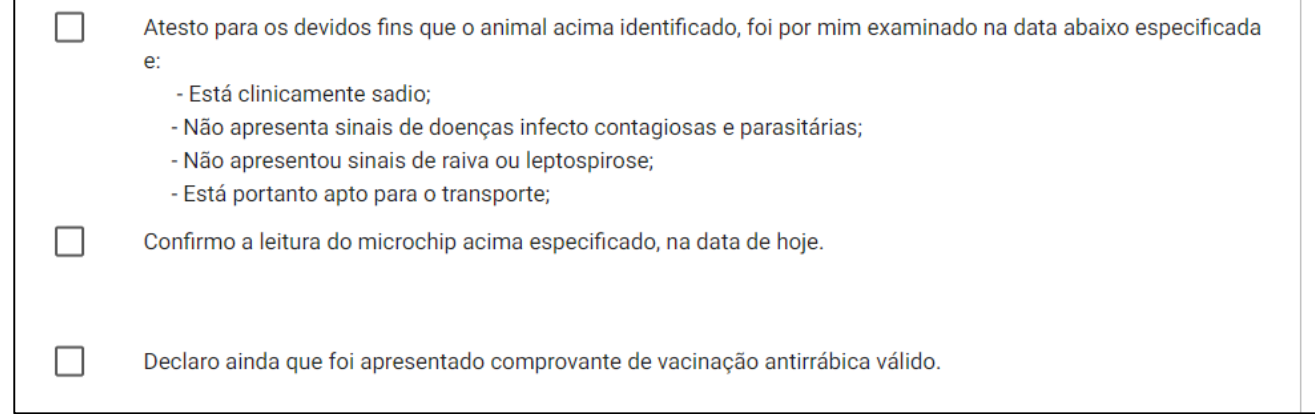

#### **Próxima Etapa. Acesse a lista se precisar voltar para etapas anteriores ou clique em "IR PARA ETAPA 6"**

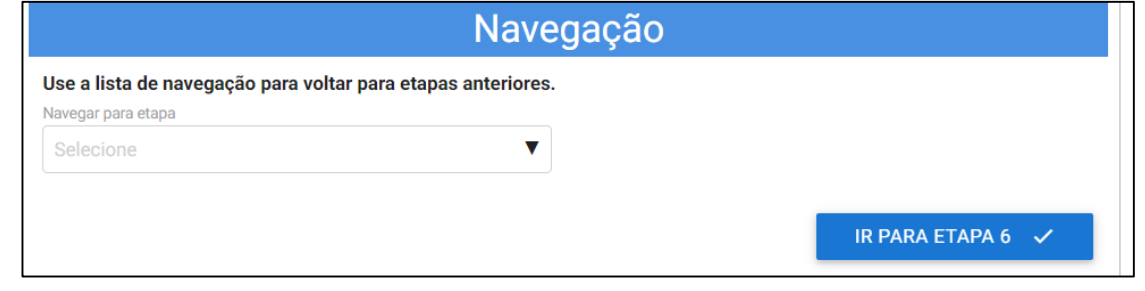

#### Etapa 6 de 6 - Impressão do Atestado de Saúde

#### **36) Impressão do Atestado de Saúde**

<span id="page-25-0"></span>Nesta etapa o Atestado disponibilizado deve ser baixado e impresso. O médico veterinário deve preencher os campos em branco com caneta de tinta azul, carimbar, assinar EM AZUL.

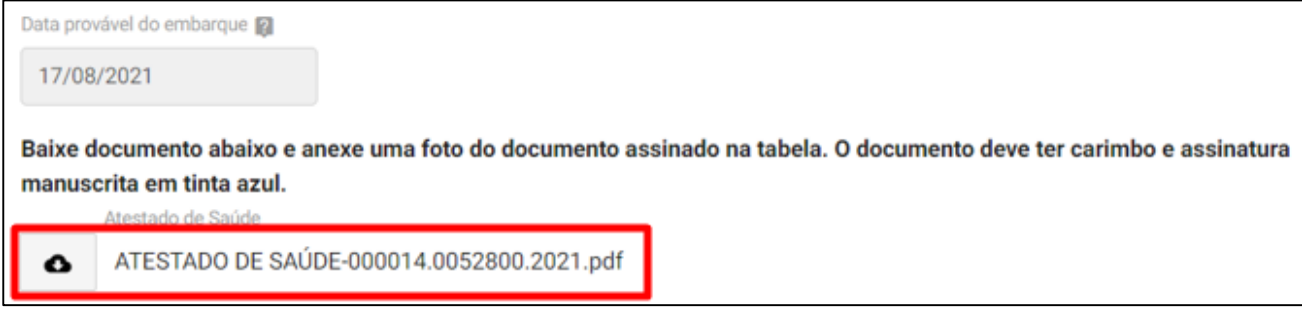

#### **37) Anexar o Atestado de Saúde assinado:**

O arquivo do Atestado de Saúde deve estar assinado eletronicamente obrigatoriamente. Anexe dados na tabela.

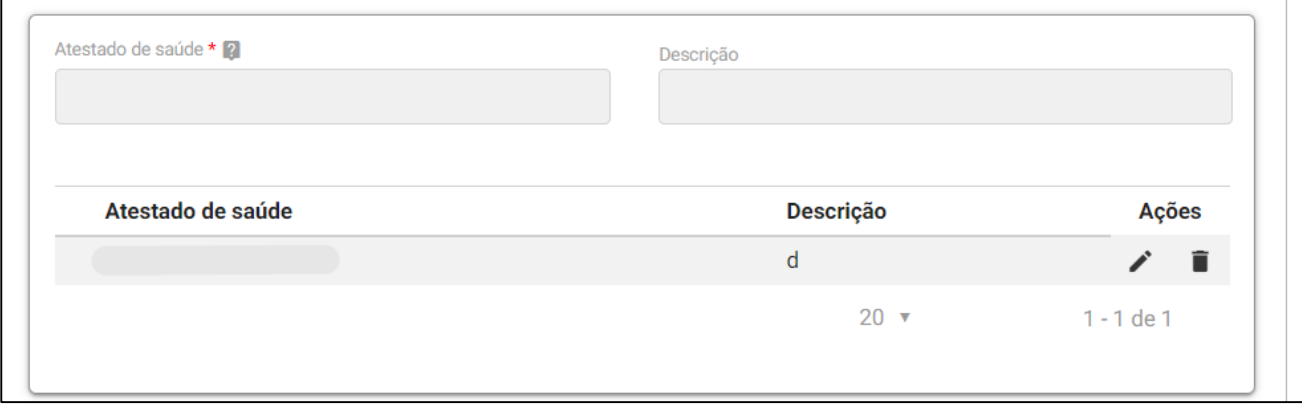

#### **38) Campo de anexo extra:**

<span id="page-26-1"></span>Campo destinado a inserção de algum arquivo extra que o médico veterinário ache que deva anexar para ser levado em conta na análise do processo.

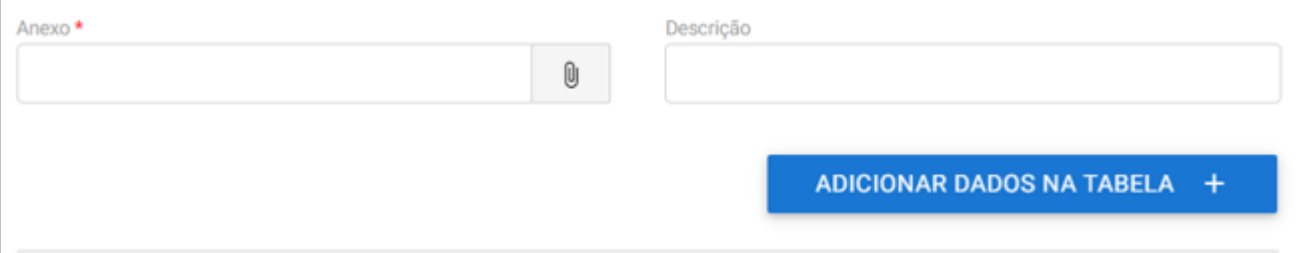

#### <span id="page-26-0"></span>**39) Declaração de Ciência:**

Para a solicitação ser aceita é necessário ler e clicar que está ciente que a solicitação é feita **sob pena da incidência nos artigos 297 a 299 do Código Penal Brasileiro** podendo o médico veterinário vir a responder legal, civil e penalmente por falsa declaração em documento público.

Declaro que tenho ciência de que esta declaração é feita sob pena da incidência nos artigos 297 a 299 do Código Penal Brasileiro sobre a falsificação de documento público, falsificação de documento particular e falsidade ideológica, respectivamente.

#### **Enviar solicitação:**

Use a lista para voltar para etapas anteriores ou clique em "ENVIAR SOLICITAÇÃO" para finalizar e enviar para analise o processo.

Após clicar o "ENVIAR SOLICITAÇÃO", esta será enviada para análise e você receberá um aviso que o envio foi com sucesso.

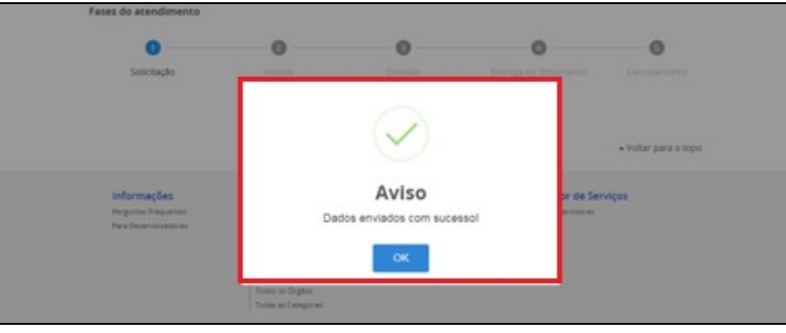

## **IV) ACOMPANHAMENTO DO PROCESSO**

Acompanhe no Portal do Cidadão a fase que seu processo se encontra. Será enviado para seu e-mail um aviso de andamento do processo.

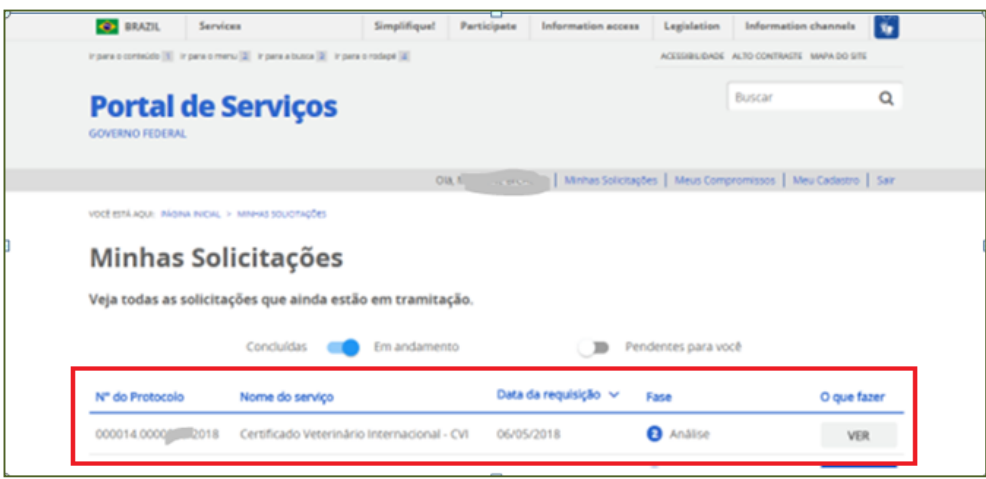

#### **1) Correção de uma solicitação:**

<span id="page-27-0"></span>Se forem necessárias correções após a análise pelo Auditor Fiscal Federal Agropecuário, será enviado e-mail para o cidadão e no Portal do Cidadão, a fase voltará para "1-Solicitação"e aparecerá ícone "Responder" para a solicitação ser acessada e corrigida.

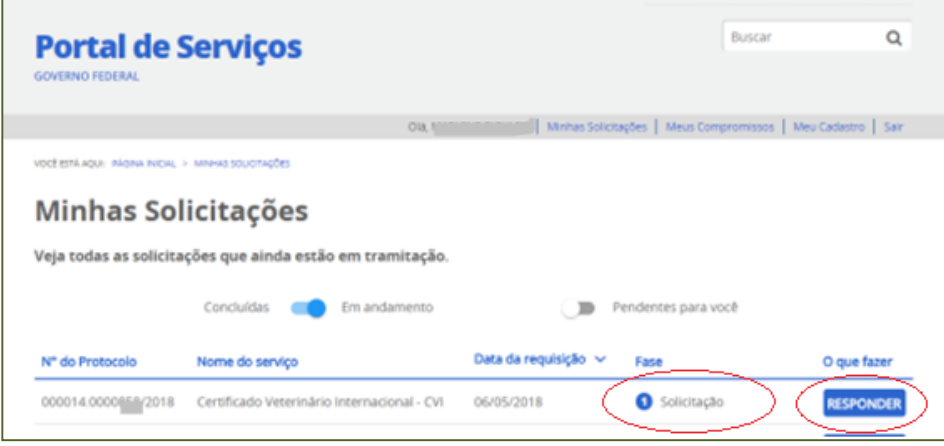

#### <span id="page-27-1"></span>**2) Acessar Inconformidade:**

Clicar em "Responder" e aguarde carregar o serviço:

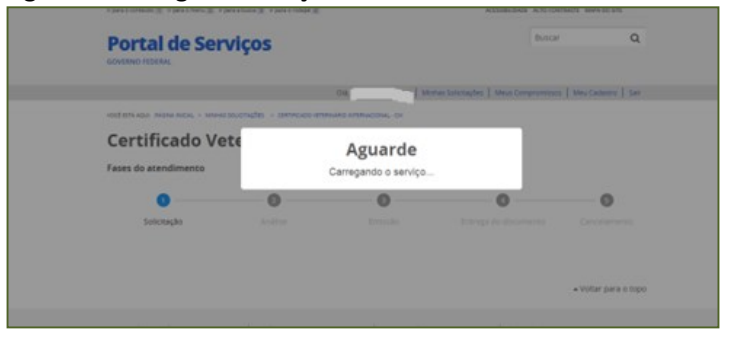

#### **3) Inconformidade:**

<span id="page-27-2"></span>No topo vem uma mensagem grande em vermelho, avisando que o resultado da análise está no final da página.

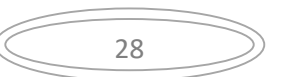

Manual do Cidadão para Emissão do e-CVI/Japão (Abr.23)

# Mais informações no final do formulário

Destino da Viagem

Região de Destino

País de Destino \*

Descer para o final da página e ler qual foi a exigência feita pelo servidor analista.

#### **4) Correção da inconformidade:**

<span id="page-28-0"></span>Fazer a correção da inconformidade solicitada pelo servidor analista, inserindo novo documento, trocando documento já inserido ou corrigindo campos errados. No caso de exigência de correção pelo analista do Atestado, será disponibilizado outro atestado na solicitação para ser impresso após correção dos dados solicitados, com nova data e número de protocolo para ser preenchido e assinado novamente.

#### Análise do Fiscal

Neste exemplo dado:

a) Foi solicitado neste caso corrigir o nome do animal, inserir número correto do Import Permit e informar o resultado correto da sorologia.

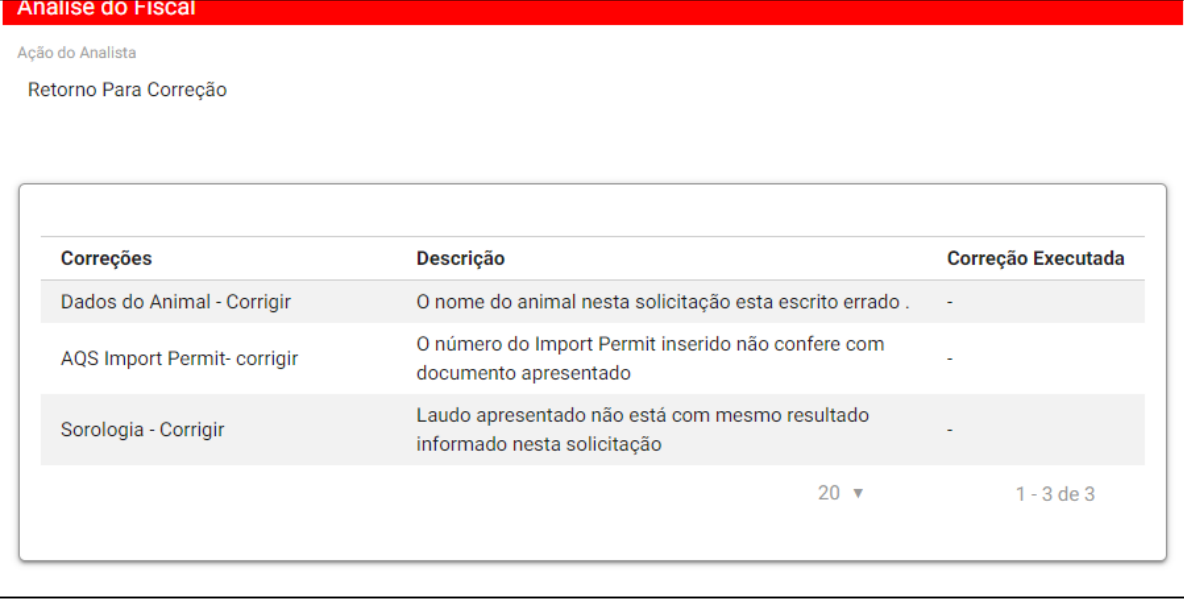

b) Existe um campo onde o Servidor pode anexar algum documento / modelo que ache necessário encaminhar. Para baixar, deve se clicar em cima do documento anexado.

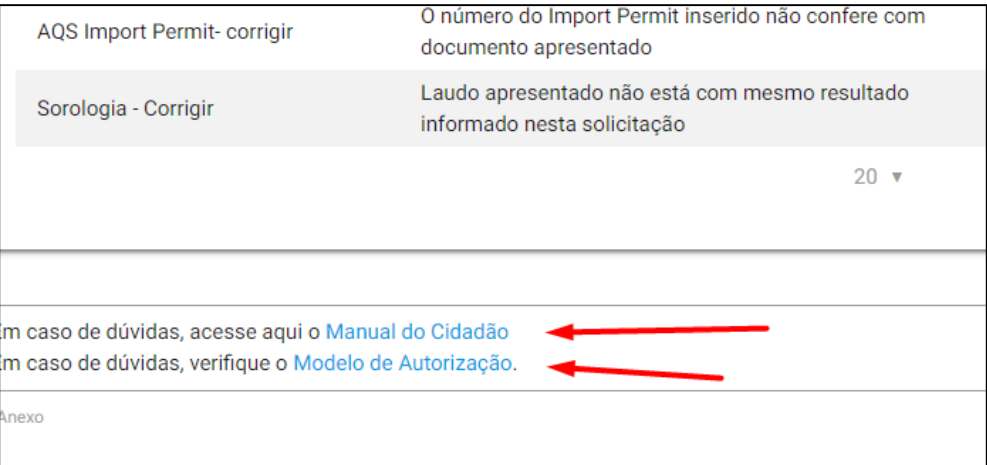

#### <span id="page-29-0"></span>**5) Acesso novo Atestado**

Após correções feitas, acessar próxima ETAPA:

E terá acesso a novo Atestado de Saúde se as alterações refletem nos dados do Atestado ou CVI impresso final**.**

#### **Baixe novamente o novo Atestado, se necessário**

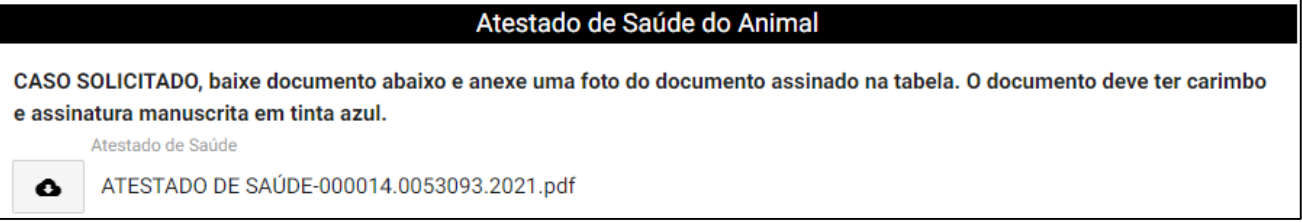

#### **Neste caso anexe o arquivo de imagem do Atestado preenchido e assinado em AZUL.**

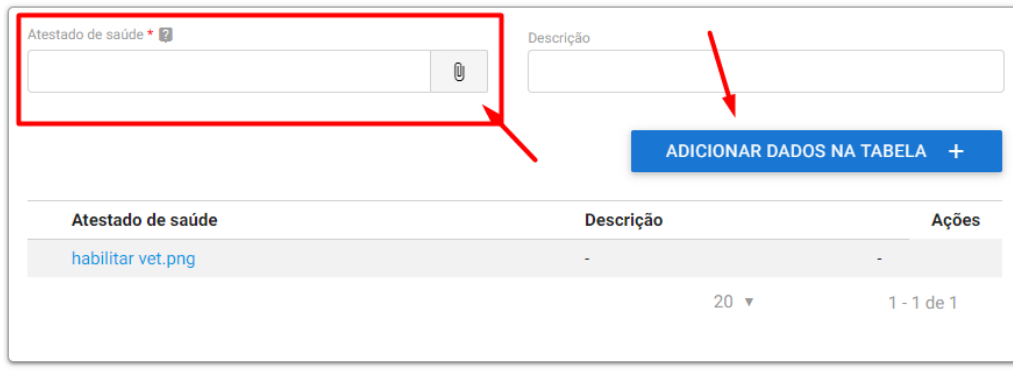

#### **6) Necessário confirmar que foram feitas as correções exigidas e enviar para nova análise.**

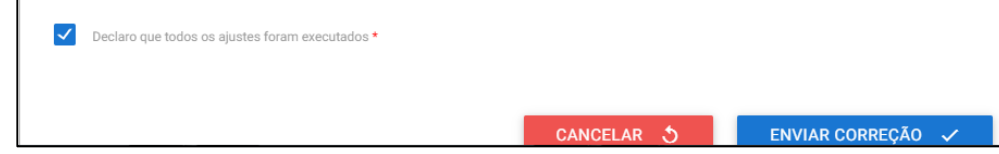

#### **7) Nova correção solicitada:**

<span id="page-29-1"></span>No caso da correção anterior não ter sido aceita ou nova correção solicitada, será devolvido novamente o processo para que sejam feitas novas correções. As correções aceitas estarão com um "sim" na primeira coluna, como correção executada e marcadas como aceitas. As não marcadas ainda tem de ser corrigidas.

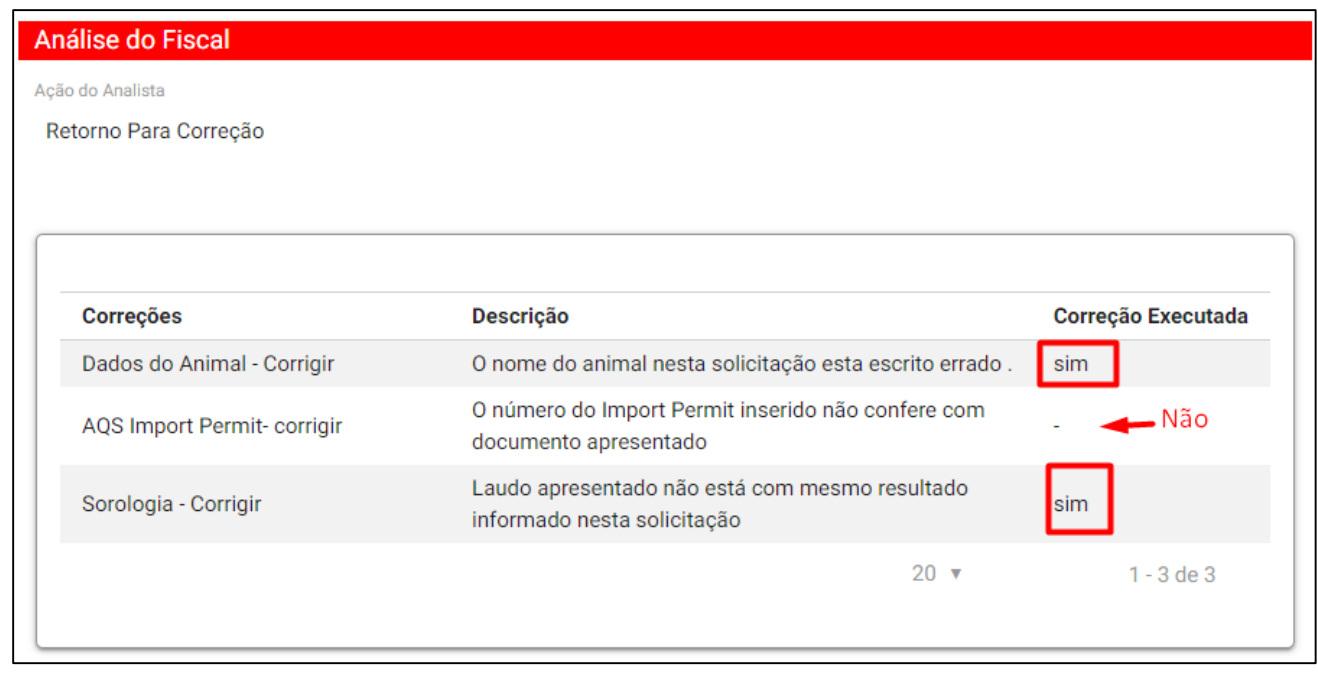

#### <span id="page-30-0"></span>**8) Visualização no Portal do Cidadão após correção:**

No Portal do Cidadão o processo voltará para Fase "2-Análise" para que o Auditor Fiscal Federal Agropecuário faça a análise da correção.

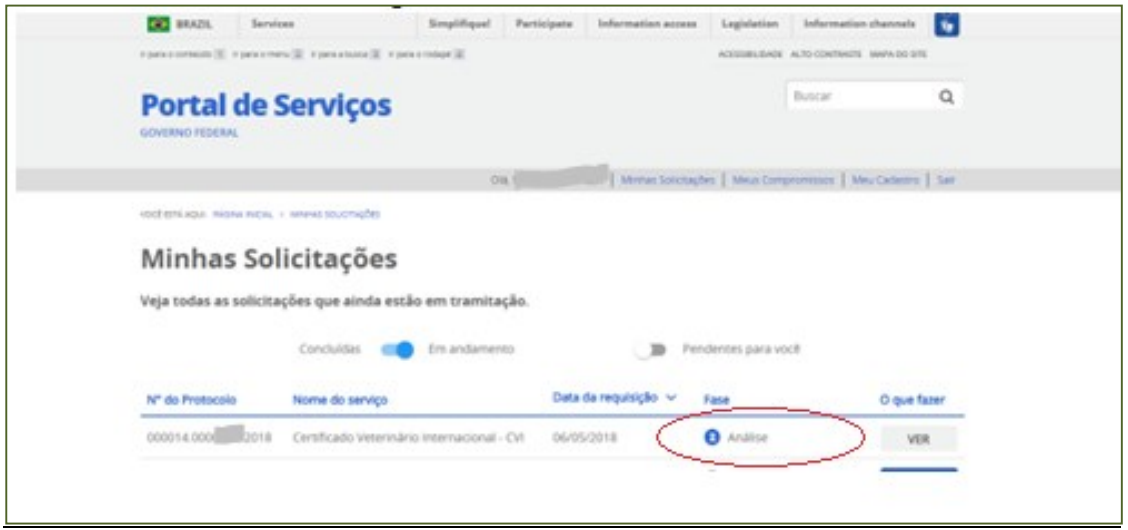

Assim que for aprovado na análise passará para a Fase "3 - Emitir CVI". Aguarde que será assinado.

Prazo de 72 horas para emissão do CVI desde que a documentação e solicitação esteja correta. Caso contrário, prazo passará a valer a partir da correção das exigências.

#### <span id="page-30-1"></span>**9) Não passível de correção**

Atenção: Se não for possível corrigir, justifique no campo de observações e cancele o processo.

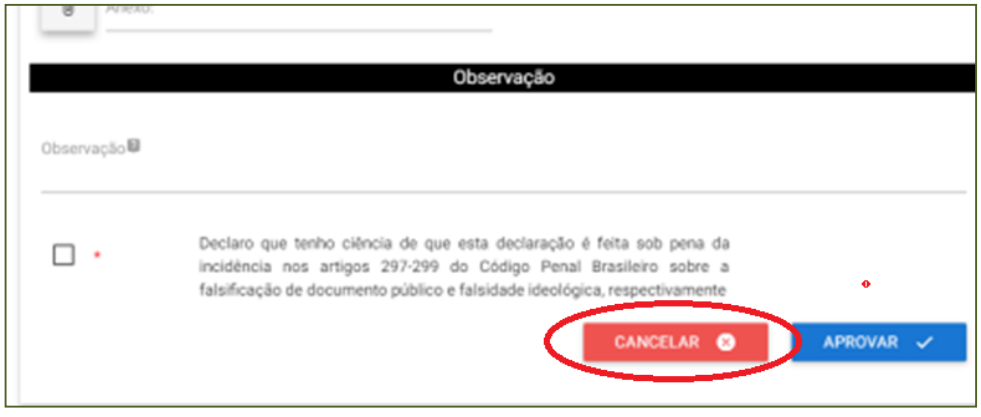

#### **10) Processo Indeferido**

<span id="page-30-2"></span>No caso de o processo ser indeferido pelo servidor analista, constará o motivo ao lado. Possíveis causas: Processo duplicado, fora do prazo, impossível de correção, indício de fraude, entre outros. No caso de indícios de irregularidades, poderá a habilitação do médico veterinário ser suspensa e novos exigências serem feitas.

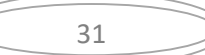

# **V) IMPRESSÃO DO e-CVI**:

Após ser assinado eletronicamente passará para a Fase "4 - Entrega do Documento".

#### **1) "Responder"**

<span id="page-31-0"></span>Clicar em "RESPONDER"

#### <span id="page-31-1"></span>**2) Carregamento do serviço**

Aguarde o carregamento, pode demorar alguns instantes.

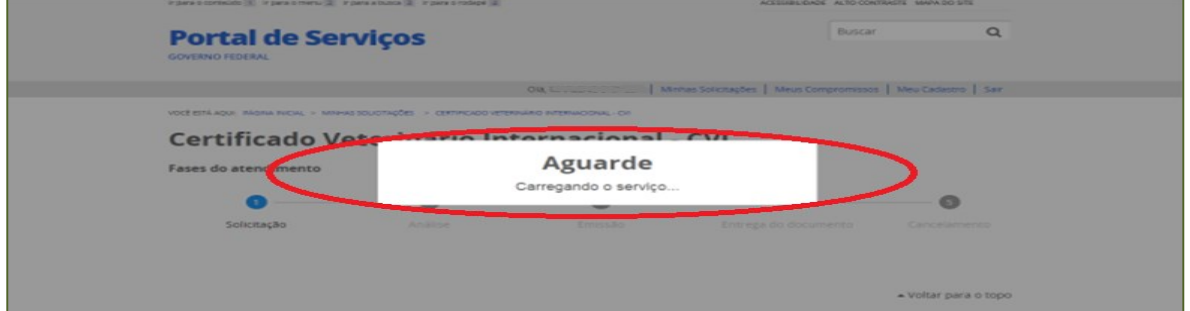

#### **3) Etapa Finalização:**

<span id="page-31-2"></span>Abrirá sua solicitação na Etapa de Finalização:

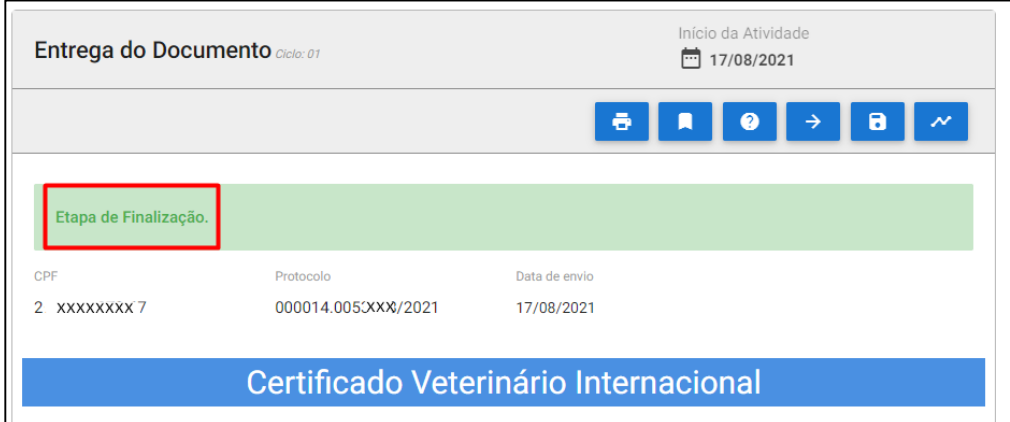

#### <span id="page-31-3"></span>4) **Baixar CVI assinado eletronicamente**:

Clicar "BAIXAR CVI" e abrirá o arquivo para baixar e poderá ser impresso:

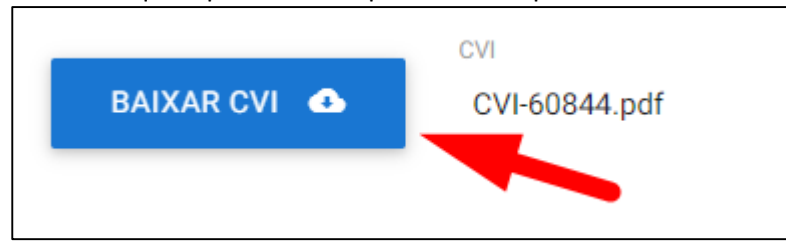

O e-CVI (Certificado Veterinário Internacional eletrônico) não leva assinatura e carimbo físico. Terá a assinatura eletrônica em sua parte inferior esquerda com a identificação do servidor emitente e estará datado.

#### **5) Finalizar processo:**

<span id="page-31-4"></span>Para encerrar o processo após impressão, clique em "finalizar e avaliar"

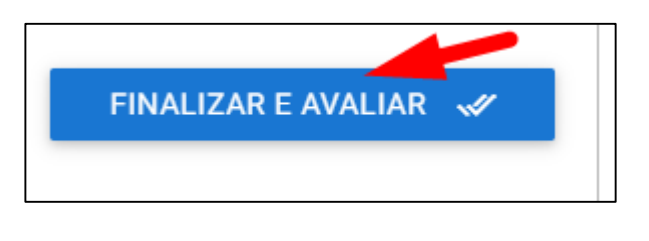

# **VI) PESQUISA DE SATISFAÇÃO**

Ao finalizar abrirá um rápido e simples Formulário de Satisfação para avaliar o serviço prestado e conseguir detectar melhorias necessárias para sempre atender de melhor forma possível.

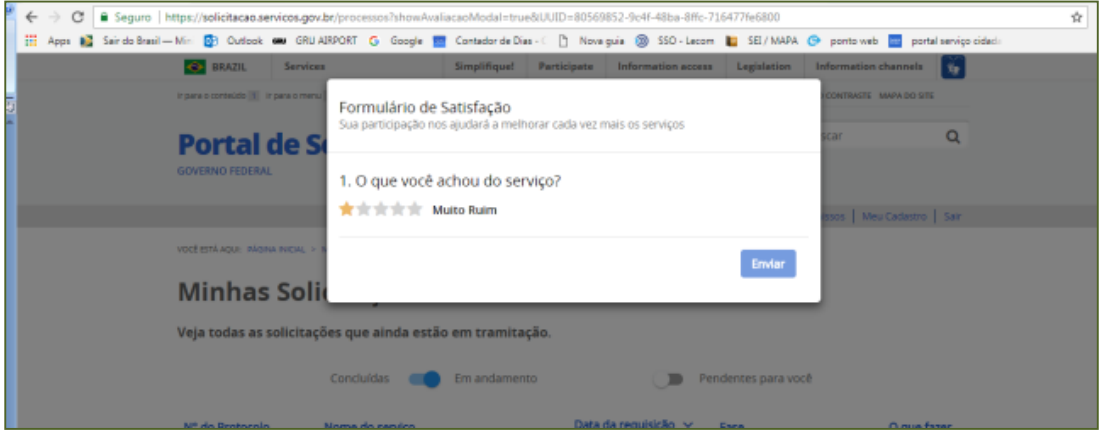

## **VII): CHAT e e-mail**

O analista somente tem acesso ao chat quando assume a análise e está de posse do processo, portanto se o processo não foi enviado para análise deve se enviar dúvida para e-mail abaixo.

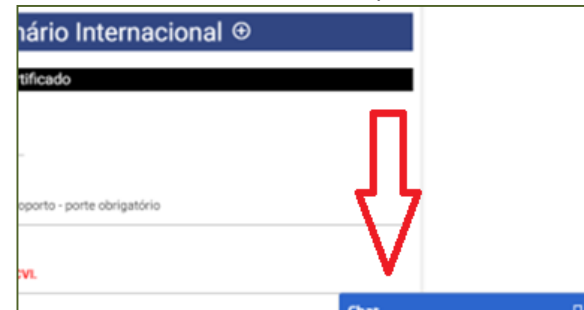

Em caso de dúvida, elogio ou reclamação, entre em contato com e-mail: cvi.vigiagro@agro.gov.br

# **VIII) CHANCELA DO e-CVI**

A partir do dia 01 de abril de 2023 não será mais necessário a chancela física pelo médico veterinário oficial do MAPA.

# **É obrigatório o porte do CVI impresso para embarque do animal.**

Este Certificado é válido para retorno ao Brasil por 60 dias da data da emissão desde que a vacina antirrábica esteja válida.

É necessário obter novo CVI para retorno emitido pelo médico veterinário dos Órgão Sanitário Oficial após este prazo

**Modelo do Certificado Internacional Veterinário atendendo os requisitos brasileiros:** [https://www.gov.br/agricultura/pt-br/assuntos/sanidade-animal-e-vegetal/saude-animal/transito](https://www.gov.br/agricultura/pt-br/assuntos/sanidade-animal-e-vegetal/saude-animal/transito-animal/arquivos-transito-internacional/ModelodeCertificadoVeterinrioInternacionalDraftofInternationalVeterinaryCertificate.pdf)[animal/arquivos-transito](https://www.gov.br/agricultura/pt-br/assuntos/sanidade-animal-e-vegetal/saude-animal/transito-animal/arquivos-transito-internacional/ModelodeCertificadoVeterinrioInternacionalDraftofInternationalVeterinaryCertificate.pdf)[internacional/ModelodeCertificadoVeterinrioInternacionalDraftofInternationalVeterinaryCertificate.pdf](https://www.gov.br/agricultura/pt-br/assuntos/sanidade-animal-e-vegetal/saude-animal/transito-animal/arquivos-transito-internacional/ModelodeCertificadoVeterinrioInternacionalDraftofInternationalVeterinaryCertificate.pdf)

# **Esperamos que tenha uma ótima viagem**